# FormsNet3 Training Guide

1 — Last update: Mar 27, 2024

CIBMTR.org

# **Table of Contents**

| 1. Welcome                              | 4  |
|-----------------------------------------|----|
| 1.1. Access                             | 6  |
| 1.2. Navigation                         | 8  |
| 2. Home Tab                             | 9  |
| 2.1. My Work/Messages                   |    |
| 2.2. My Profile                         |    |
| 3. Forms (Recipient and Donor)          | 13 |
| 3.1. Performing a Search                | 14 |
| 3.2. Information Grid                   |    |
| 3.2.1. Create an Unscheduled Form       |    |
| 3.3. Forms Grid                         |    |
| 3.3.1. Form Action Icons                |    |
| 3.3.2. Form Status                      | 21 |
| 3.3.3. Form Change History              | 22 |
| 3.3.4. Attachment Feature               | 23 |
| 3.3.5. Lost to Follow Up                | 27 |
| 3.3.6. Survival Tool                    | 29 |
| 3.4. Form Layout                        |    |
| 3.4.1. Form Title Bar                   | 31 |
| 3.4.2. Form Action Menu                 |    |
| 3.4.3. Answer Types                     |    |
| 3.4.4. Form Navigation                  |    |
| 3.4.5. Question Enabling/Disabling      | 39 |
| 3.4.6. Auto-population                  | 40 |
| 3.4.7. Validations                      | 41 |
| 3.5. Center Forms Due                   | 43 |
| 3.5.1. Recipient Center Forms Due       | 45 |
| 3.5.2. Disease Codes                    | 49 |
| 3.5.3. Creating a CPI Forms Due List    | 51 |
| 3.5.4. Forms Completed by User List     | 53 |
| 4. Recipient Tab                        | 54 |
| 4.1. Search for a CRID                  | 55 |
| 4.2. Create a CRID                      | 59 |
| 4.3. Editing the CRID Assignment (2804) | 61 |
| 4.4. Reporting Data for NMDP Products   | 62 |
| 4.5. Transfer Tool                      |    |
| 4.5.1. Initiating a Transfer            | 64 |
| 4.5.2. Completing the Transfer          | 66 |

| . Contact Us                      | 104 |
|-----------------------------------|-----|
| . Glossary                        | 101 |
| . Admin Tab                       | 99  |
| 6.3. Cancellation and Opting Out  | 98  |
| 6.2. Process Overview             | 94  |
| 6.1. Eligibility Requirements     | 93  |
| . Upstream CRID                   | 92  |
| 5.2.2. How to Resolve a Query     | 90  |
| 5.2.1. Query Basics               | 88  |
| 5.2. Queries                      |     |
| 5.1. Search for a GRID            | 85  |
| . Donor Tab                       |     |
| 4.7.3. Run a CPI List for Queries | 83  |
| 4.7.2. How to Resolve a Query     |     |
| 4.7.1. Query Basics               |     |
| 4.7. Queries                      |     |
| 4.6. Error/Query Report           |     |
| 4.5.4. Canceling a Transfer       | 72  |
| 4.5.3. Exiting a Transfer         | 71  |

### 1. Welcome

### FormsNet3<sup>SM</sup>

More than 99% of data collected by CIBMTR is submitted electronically via FormsNet3, a comprehensive electronic data submission system containing greater than 250 forms related to the capturing of HCT outcomes for donors and recipients.

Welcome to FormsNet3. This user guide is a quick reference to the FormsNet3 system for the following center types that use the application: AC/CC/DC/TC. Additional training is available in the NMDP Learning Center through eLearning modules (Category: Network Centers, Title: FormsNet3 Donor Release Course, and under Category: Data Management, Title: FormsNet3 Recipient Module Training).

For directions on how to access the Learning Center see the <u>Online Training</u> webpage. Any questions can also be submitted via <u>CIBMTR Center Support</u>.

### **Key Benefits of FormsNet3**

- · Improved user experience
- · Fewer data queries with improved validation
- · Enhanced data capture
  - Auto-population of the current key fields and author information
  - Enabling and Disabling showing only questions that require data
- · Quicker form processing
- Increased efficiency

#### **Recommended Internet Browsers**

To fully support the features and tighter security standards developed for FormsNet3, the recommended browser is:

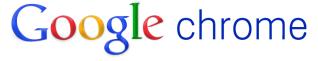

Other browsers that can be used are:

- · Microsoft Edge
- Mozilla Firefox: 14 and greater
- · Safari: 6 and greater

If you are having system difficulty or cannot login to the application, submit a ticket at <u>Report an Issue</u> or call (763) 406-3411 or toll free (800) 526-7809 × 3411. Questions can also be submitted via <u>CIBMTR Center Support</u>.

•

DISCLAIMER: Please note – all screenshots in this guide are from the FormsNet3 training environment and <u>do not</u> contain real patient data.

#### **Guide Updates:**

Sections of the FormsNet3 Training Guide are frequently updated. In addition to documenting the changes within each guide section, the most recent updates to the guide can be found below. For additional information, select the guide section and review the updated text.

| Date         | Guide<br>Section                        | Add/Remove/<br>Modify | Description                                                                                 |
|--------------|-----------------------------------------|-----------------------|---------------------------------------------------------------------------------------------|
| 3/4/<br>2024 | Donor Tab <a href="Queries">Queries</a> | Add                   | Added Query Basics and How to Resolve a Query instructions under the Donor Tab in FormsNet3 |

### 1.1. Access

### **Logging In**

Go to: https://formsnet3.nmdp.org/Home/

- 1. Enter your FN3 username and password
- 2. Click Sign In
- 3. Click Send Push

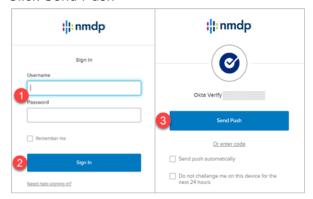

4. Approve the push notification on your mobile device

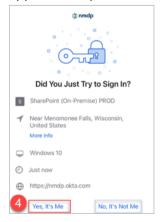

### **Logging Out**

1. Click Log Off (upper right screen corner) whenever you leave your desk to keep data private.

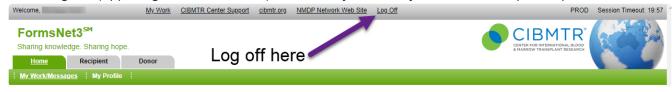

2. You will see Signed Off as confirmation.

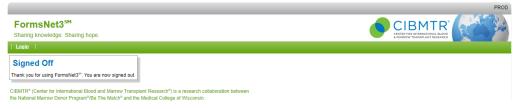

Note: FormsNet will log off automatically after 15 minutes of inactivity and you will need to login again.

# 1.2. Navigation

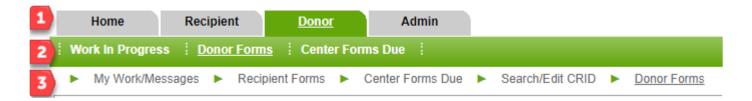

#### 1. Tabs - Home, Recipient, Donor, Admin

Underlined text in a green tab lets you know which screen you are in. Click on a different tab to change location and it will turn green and be underlined.

#### 2. Menu bar - My Work/Messages, My Profile, etc.

The menu bar contains features that are specific for the tab selected. Menu bar links will change depending on which tab you are in.

#### 3. Breadcrumbs

This feature shows the path of screen changes that the user took in the application since logging in. These screen changes are separated by . Clicking on a breadcrumb opens that screen.

### Moving around a form

#### **Moving Around**

Moving from question to question is done by using the Tab key , Enter key , or by clicking directly on form answer fields. If you would like to go to a particular question number, enter the number in the Q# box and click the "Jump to Question" arrow.

#### Saving

FormsNet3 automatically saves answers to each question once you move to the next question.

# 2. Home Tab

# 2.1. My Work/Messages

### **My Work**

Once successfully logged into FormsNet3, the first screen is the My Work/Messages page. This screen displays several different grids for ongoing tasks within FormsNet3. It also contains any messages from CIBMTR to notify users of upcoming releases, issues, etc.

#### **Transfer Tasks Grid**

Displays any transfer that is in progress, either transferring to or from your center(s).

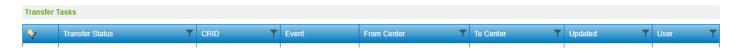

#### **Recipient Query Tasks Grid**

Displays any form or consent with an active query at your center(s). The Type of Query column indicates if a query was placed on a form or consent. If the query was placed on a form, you can access the form directly from the grid. If the query was placed on a consent, the CRID will feature a hyperlink that will bring you to the <u>Consent tool</u> for that specific CRID.

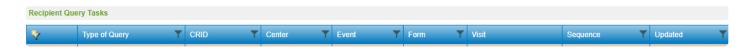

#### **Recipient Tasks Grid**

Displays all **recipient** forms that you have started at your center(s), including their status: ERR (Error), SVD (Saved), MOD (Modification) and RVW (Review). You can access any of your forms in progress directly from the grid.

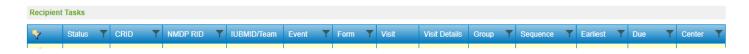

#### **Donor Tasks Grid**

Displays all **donor** forms that you have started at your center(s), including their status: ERR (Error), SVD (Saved), MOD (Modification) and RVW (Review). You can access any of your forms in progress directly from the grid.

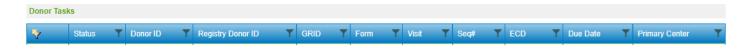

### **Messages**

CIBMTR will occasionally post news about the FormsNet3 system in the messages box located on the right side of the Home screen. Be sure to check here often for updates.

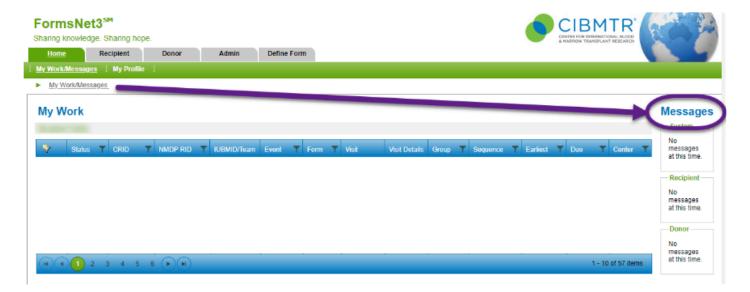

### 2.2. My Profile

Your personal information is displayed based on your login credentials under My Profile. Be sure your name and email are correct on this screen as this is the information that will display on any form you submit. If incorrect, a ticket can be submitted via <u>CIBMTR Center Support</u>.

Your personal preferences only need to be set once, not each time you access the application. Changing these grid preferences affects the display of all grids that you access. Try different options to decide what you prefer:

- · Choose the number of records you want to see in grids at one time
- · Choose whether to display colors in your grids
- Click on Submit Now to save your changes

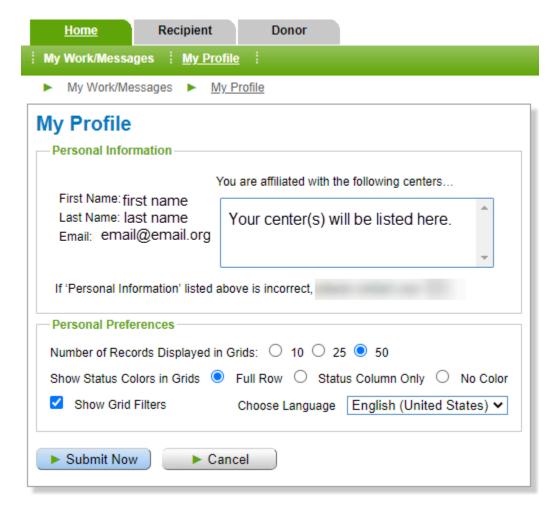

# 3. Forms (Recipient and Donor)

The information included in this section is for both Recipient and Donor.

# 3.1. Performing a Search

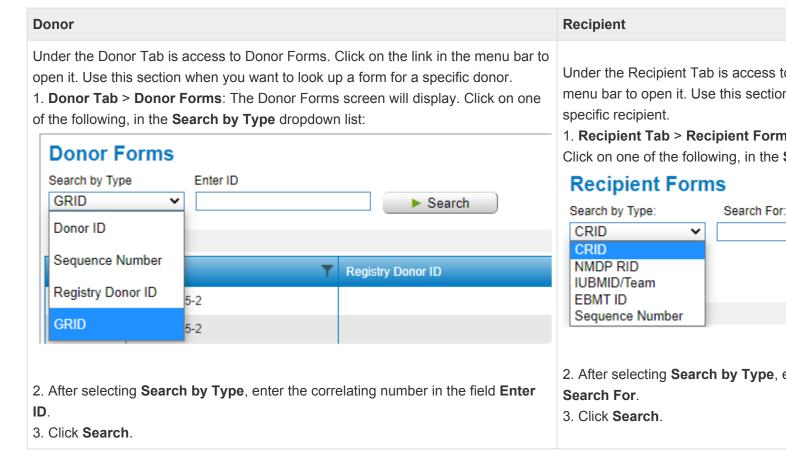

# 3.2. Information Grid

The Information Grid reflects all of the basic information for the Donor or Recipient, depending on the tab selected.

| Donor Information Grid                | Recipient Information Grid |
|---------------------------------------|----------------------------|
| Center #                              | • CRID                     |
| • AC/CC                               | • Event                    |
| • RID                                 | Study Number               |
| • TC#                                 | NMDP RID                   |
| Sat. ID                               | • IUBMID/Team              |
| PE Date                               | • EBMTID                   |
| IPE (1-3) (3 separate columns)        | Donor/CBU ID               |
| • Product                             | Product Type               |
| Injection Start                       | Infusion Type              |
| Collection (1-2) (2 separate columns) | Treatment Path             |
| • LTDFU                               |                            |
| • Project                             |                            |

### 3.2.1. Create an Unscheduled Form

You can access a list of available unscheduled forms from within the Information Grid.

- 1. Click on the **Unscheduled Form** icon to see which forms are available.
- 2. A pop-up box saying **Create Unscheduled Form** will appear.
- 3. Select the form you want to create from the dropdown list. Some forms may prompt you to answer a question prior to clicking the **Create Now** button.

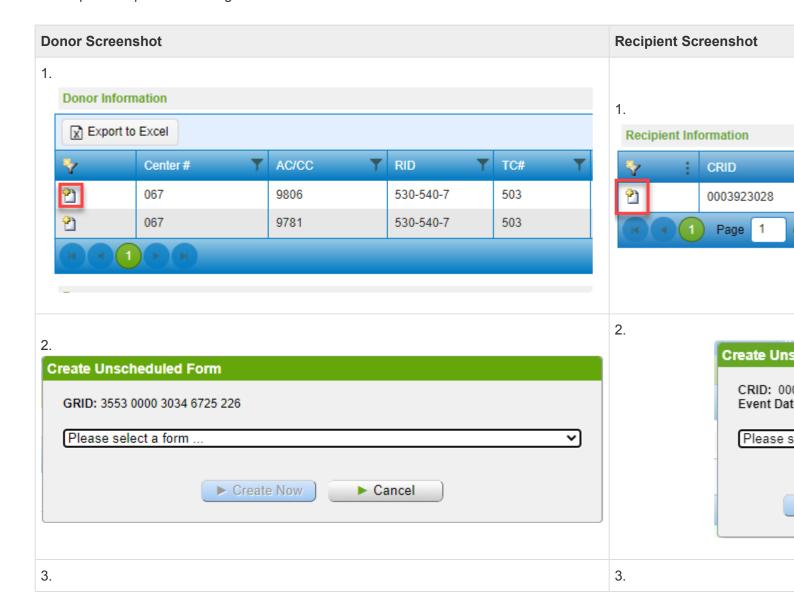

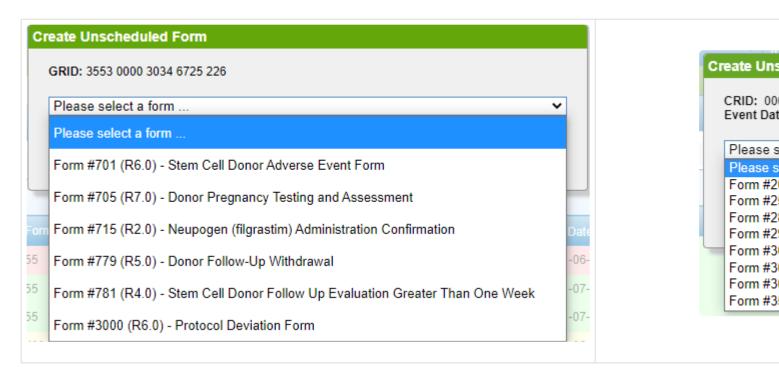

If you change your mind, you can click the Cancel button. When the system returns to the Recipient or Donor Forms screen, your original search criteria will be retained. This can only be done prior to submitting the form.

# 3.3. Forms Grid

This section will describe the different functionalities within the Forms Grid.

# 3.3.1. Form Action Icons

| Icon Title and Description                                                                                                    | Icon     |
|----------------------------------------------------------------------------------------------------|----------|
| Opens a new form for data entry                                                                                                    |          |
| Opens the form in edit mode allowing changes to be made                                                                                                    |          |
| View Only Mode  • Opens the form, but no changes can be made                                                                                                    | Q        |
| View Form in PDF  • Opens a Legacy form in a PDF format                                                                                                    | <u>L</u> |
| View Error Report  • Opens the error report for any form that has been submitted with unresolved errors or had any overridden errors                                                         | <b>3</b> |
| View Form Change History  • Opens the form change history for that specific form                                                                                                    | 49       |
| Change Form Status to Lost to Follow-Up  • Displays a dialog box where you must select at least one reason for changing the status to Lost to Follow-up before being able to proceed further | Q,       |
| Add Attachment  • Attach a PDF or Word doc to that specific form                                                                                                    | ąŪ       |

#### **View Attachment**

· View any attachments to that specific form

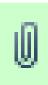

#### **Print Form**

Opens a printable view of that specific form

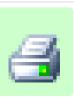

### 3.3.2. Form Status

The current status of the form is displayed in the second column of all form grids. Color display can be set in the Personal Preferences box in my profile, under the HOME tab. You can choose whether to display the color for the whole row, just in the status column, or to have no color.

Status abbreviation meanings and color examples are in the following chart:

| Donor Screenshot                                    |       | Recipient Screenshot                                   |
|-----------------------------------------------------|-------|--------------------------------------------------------|
| Purpose                                             | Color | Purpose                                                |
| Form has not been started                           | DUE   | Form has not been started                              |
| Form is complete                                    | СМР   | Form is complete                                       |
| Form has errors                                     | ERR   | Form has errors                                        |
| Formsaved                                           | SVD   | Formsaved                                              |
| Form in sign status                                 | SGN   | Form in sign status                                    |
| Form has been modified                              | MOD   | Form has been modified                                 |
| Form is locked                                      | LCK   | Form is locked                                         |
| Form is locked for audit purposes                   | AUD   | Form is locked for audit purposes                      |
| Form is Lost to follow-up                           | LTF   | Form is Lost to follow-up                              |
| Form only has survival date reported                | SUR   | Form only has survival date reported                   |
| Query                                               | QRY   | Query                                                  |
| Form is pending                                     | PND   | Form is pending                                        |
| Form is locked for audit purposes; has open queries |       | Form is locked for audit purposes; has open queries    |
| Form is locked for audit purposes; has pending que  |       | Form is locked for audit purposes; has pending queries |
| Form is in evaluation status                        |       | Form was modified by auditor                           |
| Form is in evaluation status                        | RVW   | Form has audit errors                                  |

# 3.3.3. Form Change History

The **Form Change History** allows you to see previous form changes and the username of the person who made the prior submission.

The Form Change History icon displays after the form is submitted for the first time. Click on the icon to be navigated to the Form Change History of the specific form on the row that you selected.

Information displays by the date it was submitted.

- Click on the small triangle in front of the date. Pointing down expands and points up collapses the whole group at once.
- Below the word Submitted is the date of submission. The username of who entered the data will appear to the right of the date.

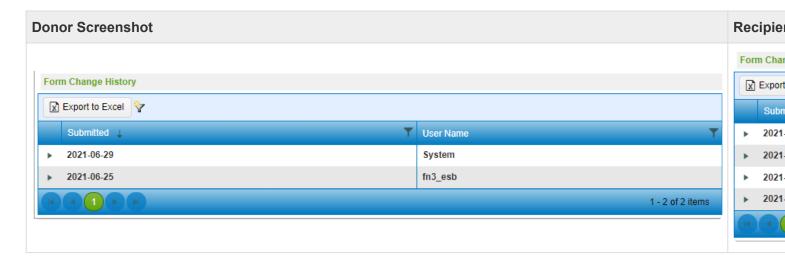

### 3.3.4. Attachment Feature

The attachment feature allows users to attach electronic documents to a form or to an ID. Attaching associated documents (lab reports, progress notes, etc.) to a form or ID is not required, but you are encouraged to attach supporting documents to reduce requests for documents. This feature is a way for users to add a document easily and efficiently when necessary (ex. requests from CIBMTR, reduce queries by CIBMTR when lab values are significantly out of range, etc.).

### Guidelines when attaching a document

- All identifying information on the document must be removed or obscured prior to attaching (i.e. patient's name, DOB, social security number, address). If an attached document has identifying information, it will be deleted, and you'll be asked to reattach the document.
- Attached document must have the CRID clearly located on each page of the document.
- The following file types can be attached and viewed: .pdf, .doc, .docx, .xls, .xlsx, .pptx, .txt, .jpg, .jpeg, .png, .tif, .tiff, .gif
- Do NOT attach error corrections, they will not be keyed if they are attached to a form.
- The same general rules apply for the Donor tab fields will have different labels, but the functionality is the same

There are several ways to attach an electronic document to a form in FormsNet:

1. Within the form

When opening a form in 'Edit' mode you will find a new icon on the menu bar. Simply click on the 'Add Attachment' icon to begin.

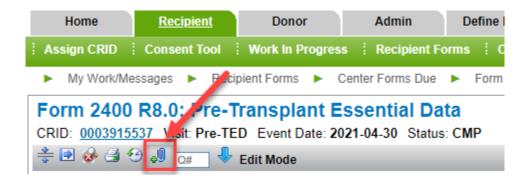

#### 2. On Forms Grid

After searching within the recipient forms grid you will find a new icon on the Forms Grid for forms that have a status of SVD, ERR, MOD, CMP, AUD, and QRY. Simply click on the 'Add Attachment' icon to begin.

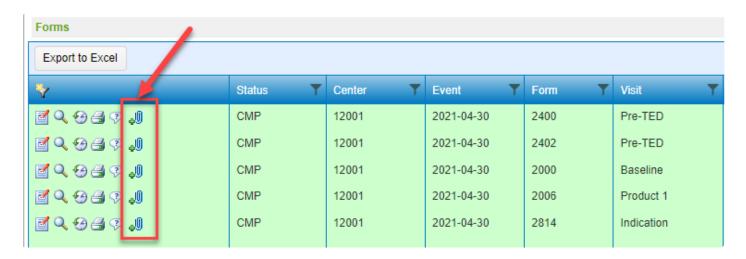

After clicking on the 'Add Attachment' icon from either within the form in 'Edit' mode or the Forms grid you will get a pop-up screen.

- 1. 'Select File' will allow you to browse your computer to locate the file that you would like to attach.
- 2. You will then be required to select a category for the file you are attaching. Once you have selected a file and category you can then upload the document. There is not a limit to the number of documents you can attach to a form.

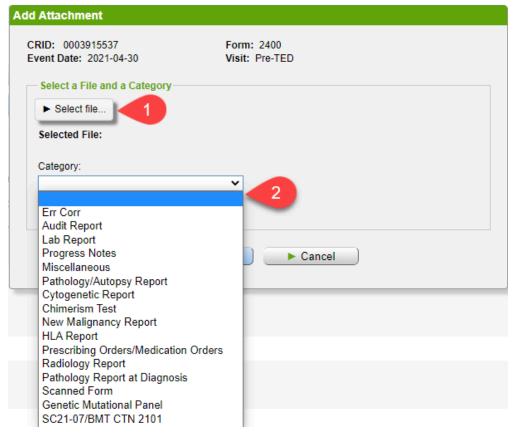

### **Identify Forms with Attachments**

On the Forms grid you will now see a new icon indicating at least one document has been attached to the form. Clicking on the 'View attachment' icon will populate the 'Attachment' grid with the attached document. If you would like to see attached documents for all forms simply click on the 'clear all filters and sorts' icon on the attachment grid.

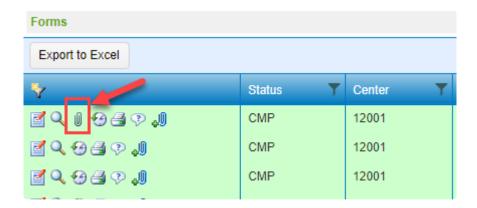

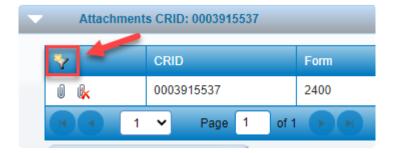

### **Opening an Attached Document**

To open a document that has been attached to a form click on the 'View attachment' icon found in the attachment grid. The document will open in a new browser tab or window.

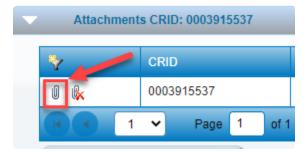

### **Deleting an Attached Document**

To delete a document that has been attached to a form click on the paperclip icon with a red X found in the attachment grid

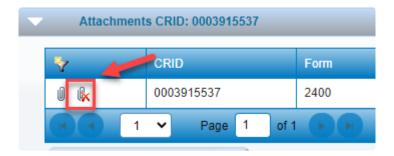

Once you click on this icon you will get a pop-up confirmation box asking you to confirm that you would like to delete the document. If you select 'Yes' the document will be permanently deleted from the FormsNet3 system.

# 3.3.5. Lost to Follow Up

A donor/recipient may be declared Lost to Follow-up, only after the center has tried to make contact and is unsuccessful at reaching the donor/recipient.

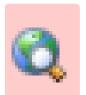

The Lost to Follow-up icon

only displays for eligible forms and only if the form is in DUE status.

When making a form LTF, it must be done for the **main form** (2100, 4100, 2450). The disease insert **cannot** be made LTF independently. The disease insert will be set to LTF automatically when the main form is updated.

Once the icon is clicked, a dialog box displays.

- 1. Select a reason code for Lost to Follow-up by clicking on the box in front of it
- 2. After a reason code is selected click on Submit Now, then the form status will change to LTF

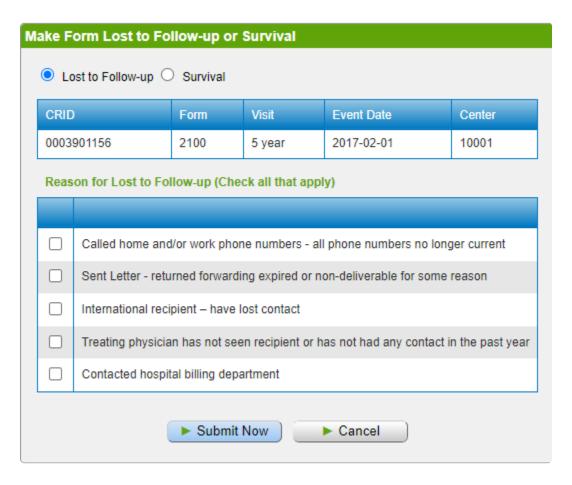

The 100-day form is not able to be set to LTF. If an infusion happened, there is information to report on the 100-day form.

- If the Lost to Follow-up icon is clicked in error, click on Cancel to clear and close the Lost to Followup dialog box. The form will remain in DUE status.
- If data becomes available after a form was made Lost to Follow-up, the form can be reset using the reset icon on the recipient forms grid and the form will return to DUE status.
- If the form you wish to make LTF is in SVD status:
  - Click the EDIT form icon in the first row of the forms grid.
  - Then click the CLEAR FORM icon.
  - The window opens to verify that you want to clear data from the form, click Yes.

### 3.3.6. Survival Tool

Survival status may be reported when the only information known for a visit is that the recipient is alive.

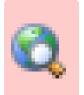

Survival status shares an icon with Lost to Follow-up

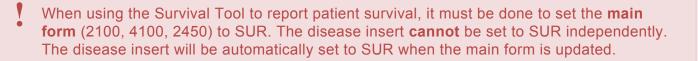

Select the survival button and then report the latest contact date applicable to the form you want to report the recipient's survival.

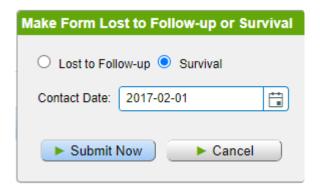

The 100-day form is not able to be set to SUR. If an infusion happened, there is information to report on the 100-day form.

If data becomes available after a form is placed in Survival status, the form can be reset using the reset icon on the recipient forms grid and the form will return to DUE status.

At this time, this tool is not a function for Donors.

# 3.4. Form Layout

### 3.4.1. Form Title Bar

Every form has a Form Title Bar. The information in the Form Title Bar is standard across all forms and remains stationary as you scroll through the form. The Form Title Bar contains the following information:

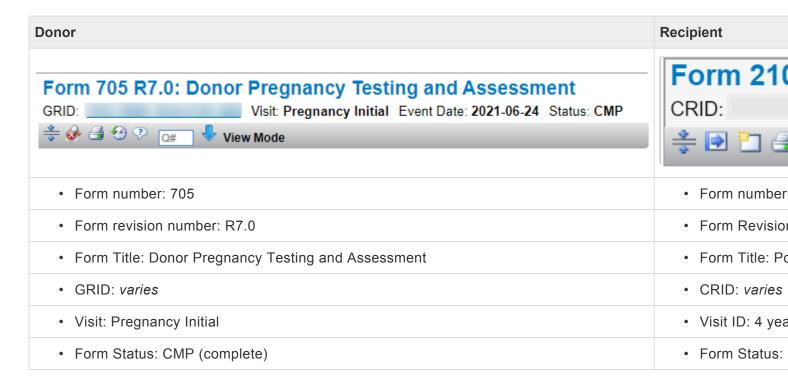

You must be in **Edit Mode** to enter or change data on the form. View-only mode allows you to view the form, but no changes can be made. Look on the Form Action Menu to see which mode you are in.

# 3.4.2. Form Action Menu

Under the Form Title Bar is a row of icons, as shown below.

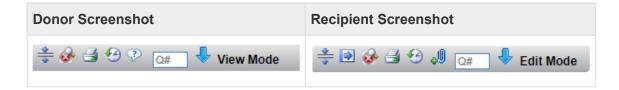

Each has a defined purpose.

| Definition                                                                                                    | Icon     |
|----------------------------------------------------------------------------------------------------|----------|
| Collapse all – Expand all Sections  • All sections (including multiple sections) of the form will either expand or collapse                                                                                                    | *        |
| <ul> <li>Submit</li> <li>Submits all data entered on the form to the CIBMTR database</li> <li>The form status updates in the form grid</li> <li>All errors on the form need to be resolved or an override code entered before the form is considered complete</li> </ul>                                                                           |          |
| Review Unresolved Errors  • This icon will reflect all the errors within the form                                                                                                    | <b>₽</b> |
| Print  • The system prints the form in its current state                                                                                                    | <u>-</u> |
| <ul> <li>Jump to Question</li> <li>Enter a question number in the Q# box and click the down arrow.</li> <li>The system brings the user directly to that question within the form</li> </ul>                                                                                                    | Q# •     |
| <ul> <li>Clear Form</li> <li>Clears all data entered on the form</li> <li>This icon only appears for scheduled forms</li> <li>Once the user clicks the Submit icon, this icon will no longer be an option</li> <li>If you need to have your form cleared or reset after it has been submitted, submit a ticket to CIBMTR Center Support</li> </ul> |          |

#### Cancel Form

- · Cancels the creation of the form in its entirety
- This icon will only appear for *unscheduled* forms
- Once you click the Submit icon, this icon will no longer be an option

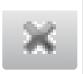

# 3.4.3. Answer Types

The following answer types are used to complete questions within the forms.

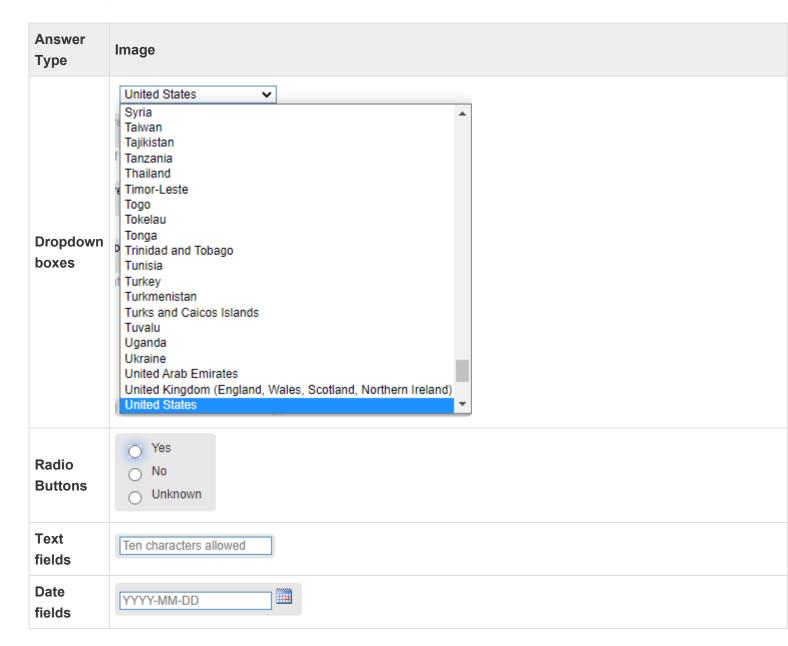

# 3.4.4. Form Navigation

### **Click vs Tab Navigation**

You can navigate through the form either by using your mouse to click to answers or by pressing the tab key on your keyboard.

- If the question on the form is a dropdown, radio button, or check box, once you click the answer to the question, the system will automatically move the cursor to the next question that must be answered.
- If the answer to the question is a text box, you need to use the tab key to automatically be navigated to the next question that must be answered.

#### Form Section Bar

All forms will have at least one Form Section Bar, which displays the section title and the question number range of the section, if applicable, along with the following information.

#### Expand a section

Only that section will expand to expose the questions within that section

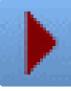

#### Collapse a section

· Only that section will collapse to hide the questions with that section

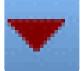

#### Book

- A slide box appears with instructional information specific for that section
- · This icon only appears if there is instructional text available for that section

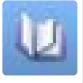

### Go to Top

There is an icon of an up arrow on the right side of the screen. Click the icon to return to the top of the screen.

### Field Level Saving

FormsNet3 automatically saves the answer to each question when you navigate to the next appropriate question.

## **Multiples**

Some questions or groups of questions on a given form can be repeated multiple times. The term 'Multiple' applies to this feature of a form.

### **Multiple Instances**

The number of multiple instances displays in a parenthesis after the multiple title in the section header. You can add a multiple instance by clicking on either the multiple section header or footer. Date and Time Fields

- The date format for all date fields will be the following: YYYY-MM-DD.
- The time format for all time fields will be the following: HH: MM.

## Error/Query Icon

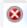

When you answer a question on the form and it does not meet the validation rules, the system will display an Error icon to the left of the field. This feature also allows you to view queries within a form.

### **Error Message, Override, and Comments**

When you click the Error icon, the system displays the following:

- Error message for that question. If there are multiple errors on that question, click on the answer to be forwarded to the next error message.
- The system displays the appropriate override codes for that question.
- If you need to enter an override code, you can provide a short comment to explain why the field was answered the way it was.

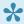

Some fields will not allow you to override an error. Those fields must be answered.

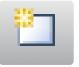

#### Clear Field

Clear Field icon only appears on radio button answer types. When you click the Clear Field icon, the system removes the answer for that specific question only.

## **Field Change History**

Once the form has been submitted, if you go back into the form to edit an answer, the system displays a Field Change History pop-up box. Select a code to describe the reason for changing the answer before navigating away from the question or screen. The field change history codes display in the Form Change History.

# 3.4.5. Question Enabling/Disabling

To ensure that all the appropriate form questions are answered, questions are automatically enabled based on data entered to previous questions. If a field is disabled, the user will not be able to enter data into that field.

## 3.4.6. Auto-population

FormsNet3 will auto populate select fields on all forms (excluding the Adverse Event forms). The name and email of the person completing the form will also be auto populated on all forms.

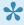

To edit an auto-populated field, you need to update the source field. Most source fields are located on the CRID assignment form 2804, but some are also on the Pre-Ted (forms 2400/ 2402) or other forms. Once the source field is updated, when the form is reopened, the updated information will display on all subsequent forms, and on forms that were submitted prior to the edit.

## 3.4.7. Validations

Validations are rules within forms that check for accuracy of data entered into the system. These rules look for acceptable data entry responses, words, or number ranges for each field to ensure the data is clean, correct, and useful.

To resolve a validation error, the user must open the form in EDIT mode. A field with a validation error will have the error icon to the left of the guestion number or guestion text

- 1. Open the error override pop-up by clicking on the error icon.
- 2. Determine what caused the error to generate by reading the error message. In the example, the value reported is outside the validation range on that field.
- 3. If confirmed that the data entered is correct based on your source documentation, then override the error using one of the override codes whatever makes sense for that particular error.
  - a. A comment can also be added to provide additional details, such as "a lab report was sent to verify". When values fall well outside a validation range, it is a good idea to provide the source documentation to CIBMTR to prevent future queries to this field.
- 4. Once an override code is selected, click 'Save Now' and the error will be resolved, and the error icon will clear.

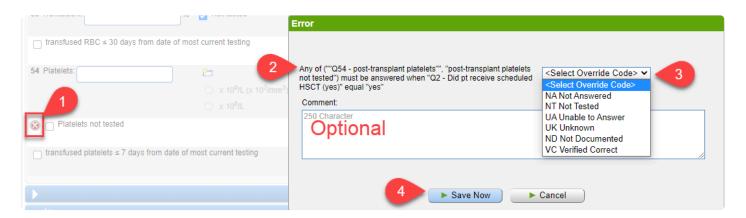

#### Limit Using Override Code

Many of the fields on the forms have answer options, such as: unknown, not reported, or not tested. If that is the case, please use the appropriate response instead of overriding the question.

## Correcting inconsistent data rather than overriding the error

Other validation errors may occur when data across forms does not match, when it should. In this example, the lymphoma histology reported on the NHL (Form 2018), does not match the lymphoma histology reported on the Pre-TED (Form 2402). To resolve this error, you would investigate the information to verify which form is correct, then the form in error should be updated to the correct the data rather than assigning an

#### override code to the error.

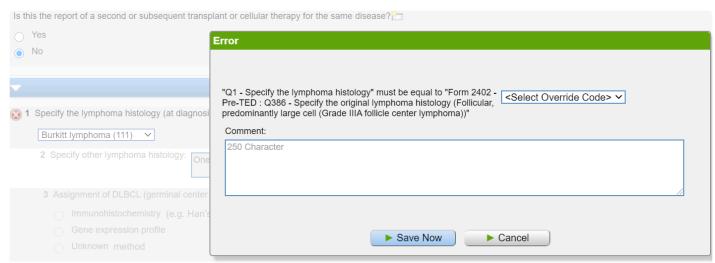

4 Was documentation submitted to the CIBMTR? (e.g. path report from diagnosis)

## 3.5. Center Forms Due

## **Creating a Center Forms Due Report**

You can run a real-time Forms Due Report any time. Under the Donor or Recipient tab, select Center Forms Due from the Menu bar. The screen below will appear. You can customize a report by setting up filters using the following criteria:

- Center(s)
- · Status Code
- Forms
- · Date Type
- · CPI Period
- Start Date
- End Date
- · Infusion Type

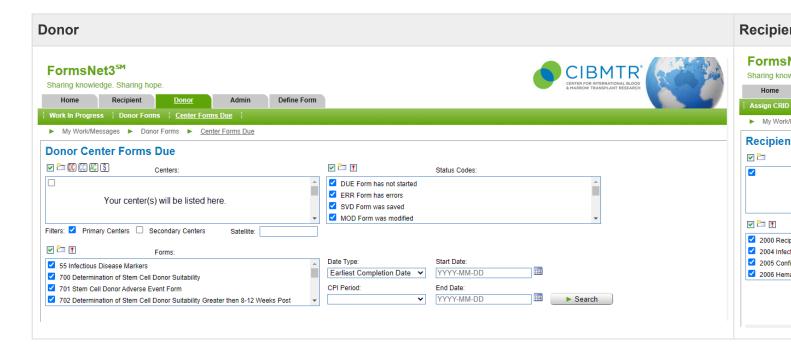

Forms due can be searched for by checking the box next to a single center's name, or, when the user has privileges to more than one center, then a list of those centers will populate in the **Centers** box to select from. To search all centers in the list, check the **Select All** icon in the row above the centers box. The icon to the right of select all, is the **Clear All** icon. In the **Forms** box, you can filter your display by specific form names and numbers.

## Run a Report

Once all the parameters are set up to search for what you need, click **Search** to see the report.

# 3.5.1. Recipient Center Forms Due

## **Creating a Center Forms Due Report**

You can run a real-time forms due report any time using the Center Forms Due tool. Under Recipient tab, select Center Forms Due from the Menu bar. You can customize a report using the following criteria:

| Search<br>Criteria                       | Details                                                                                                    |
|------------------------------------------|----------------------------------------------------------------------------------------------------|
| Centers                                  | FormsNet3 will default to all centers for which you have the appropriate access.  If you aren't seeing a center you'd expect, submit a ticket to <a href="CIBMTR Center Support">CIBMTR Center Support</a> .                                                                                                    |
| Status<br>Codes                          | FormsNet3 will default to all incomplete status codes (DUE, ERR, SVD, MOD, QRY).  Click the Unselect All icon to clear the default selections.  Click the Select All icon (green checkbox) to select all status codes.  Click the Needs to be Completed icon (red exclamation point) to select only those forms that count as incomplete for CPI (default) (DUE, ERR, SVD, MOD, QRY).               |
| Forms                                    | Click the Unselect All icon (empty box with yellow star) to clear the default selections Click the Select All icon (green checkbox) to select all forms Click the Select CPI Forms (red exclamation point) to select only those forms that are expected for CPI.                                                                                                    |
| Date Type CPI Period Start Date End Date | Your center's location (US or Non-US) should be selected by default.  • Date Type will default to Form Due Date. This can be updated to search by Event Date (Infusion Date) or Earliest Complete Date (first date CIBMTR expects the form).  • Selecting a CPI Period will auto-populate the relevant CPI period start and end dates.  • Use the date picker to select custom start and end dates. |
| HCT Infusion Types CT Infusion Types     | Leave blank to search for all infusion types.  Select the checkboxes to filter results to specific donor/infusion type(s).  Click the Unselect All icon (empty box with yellow star) to clear any selections.  Click the Select All icon (green checkbox) to select all infusion types                                                                                                    |

#### **Results Grid**

Once all the parameters are set up to search for what you need, click Search to see the results. The table below the search criteria will populate with any results matching your specified criteria.

#### **Customizing Results Grid**

Additional filters and sorting can be applied to the result set if desired.

Click the three dots to the right of any column label to get a pop-up with 4 options. Select the option to apply the additional criteria.

**Sort Ascending/Descending** – use to sort list by the column you selected.

- Column will appear with an arrow in the direction of the sort.
- Multiple sorts can be applied at the same time columns will number by the sort order
  - Please note, the column Form category does not allow sort ascending/descending.

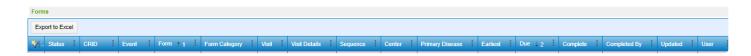

**Columns** – use to add or remove columns from the output. From the list that pops up, select the columns you'd prefer to view and unselect the columns that you don't need. See below for a description of each column.

| Column        | Description                                                                                    |
|---------------|------------------------------------------------------------------------------------------------|
| Status        | Form Status                                                                                    |
| CRID          | CIBMTR Research ID                                                                             |
| NMDP RID      | NMDP Recipient ID (if entered in CRID Assignment)                                              |
| IUBMID/Team   | Legacy IBMTR ID/Center-defined ID / IBMTR Legacy Center Number (if entered in CRID Assignment) |
| EBMT ID       | European Blood and Marrow Transplant Group Patient Identified (if entered in CRID Assignment)  |
| Event         | Usually Infusion Date                                                                          |
| Form          | Form Number                                                                                    |
| Form Category | CPI Category – dictates target completion percentage                                           |
| Visit         | Follow-up time point                                                                           |
| Visit Details | Additional details about form                                                                  |
| Group         | Used to link together Adverse Event Reporting Forms                                            |
| Sequence      | Unique identifier associated with this form                                                    |
| Center        | CCN responsible for completing form                                                            |
| Primary       | Primary disease for the specific CRID and event date                                           |

| Disease      |                                                             |
|--------------|-------------------------------------------------------------|
| Earliest     | First date CIBMTR expects the form (Earliest Complete Date) |
| Due          | Form due date                                               |
| Complete     | Date form was first submitted to complete status (CMP)      |
| Completed By | User that first submitted the form to complete status (CMP) |
| Updated      | Most recent update date                                     |
| User         | User who most recently updated the form                     |

**Filter** – use to apply additional filter criteria on the selected column.

- 1. Select operator (first dropdown)
- 2. Enter or select value
- 3. If desired, select a second filter criteria (bottom dropdown and value)
- 4. Use the middle dropdown to indicate whether to apply both criteria (AND) or either criteria (OR)
- 5. Click Filter to update results

To clear all filters and sorts, select the Clear All Filters and Sorts icon at the top left of the results grid.

| Operator                          | Definition                                |
|-----------------------------------|-------------------------------------------|
| Is equal to/Is not equal to       | Use with specific values                  |
| Is null/Is not null               | Use to look for blank or non-blank values |
| Is before/Is before or equal to   | Used with dates (less than)               |
| Is less/Is less or equal to       | Used with numbers (CRID, Form, Center)    |
| Is after/Is after or equal to     | Used with dates (greater than)            |
| Is greater/Is greater or equal to | Used with numbers (CRID, Form, Center)    |
| Contains/Does not contain         | Used for partial values                   |

Export to Excel by clicking the button in the top left corner of the results grid. Exports will retain all sorts and filters applied within FormsNet3.

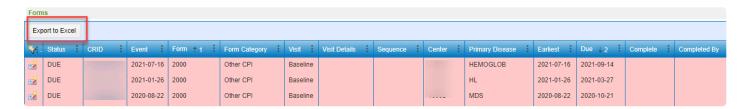

# 3.5.2. Disease Codes

Below is a reference table for the Primary Disease values used in Recipient Center Forms Due.

| Disease Code       | Disease Label                                                      |
|--------------------|--------------------------------------------------------------------|
| AA, SAA            | Aplastic Anemia                                                    |
| Al                 | Autoimmune Disease                                                 |
| ALL                | Acute lymphoblastic leukemia                                       |
| AML_ANLL, AML      | Acute myelogenous leukemia                                         |
| BCELL LYMPHOPROLIF | B cell lymphoproliferative disorder                                |
| CARDIOVAS_DIS      | Cardiovascular disease                                             |
| CML                | Chronic myelogenous leukemia                                       |
| CPV                | Cardio and peripheral vascular disease                             |
| GVHD PROPHYLAXIS   | GVHD prophylaxis                                                   |
| GVHD_TREATMNT      | GVHD treatment                                                     |
| НЕМА               | Hemophilia A                                                       |
| НЕМВ               | Hemophilia B                                                       |
| HEMOGLOB           | Hemoglobinopathies                                                 |
| HIS                | Histiocytic disease                                                |
| HL                 | Hodgkin lymphoma                                                   |
| IBMFS              | Inherited Bone Marrow Failure Syndromes                            |
| IEA                | Inherited abnormalities of erythrocyte differentiation or function |
| IIS                | Disorders of the immune system                                     |
| IMD                | Inherited disorders of metabolism                                  |
| IMMUNE RECONST     | Immune reconstitution                                              |
| INFECT_TRTMT       | Infection treatment                                                |
| INF PROPHYLAXIS    | Infection prophylaxis                                              |
| IPA                | Inherited platelet abnormalities                                   |
| MALIG HEMAT DISO   | Malignant hematologic disorder, NOS                                |
| MDS                | Myelodysplastic disease                                            |

| MPN                      | Myeloproliferative diseases                                |
|--------------------------|------------------------------------------------------------|
| MUS                      | Musculoskeletal disease                                    |
| NEU, NEUR DIS            | Neurological disease                                       |
| NHL                      | Non Hodgkin lymphoma                                       |
| NONMALIG DISO            | Non-malignant disorder, NOS                                |
| OAL                      | Other acute leukemia                                       |
| OCULAR_DIS               | Ocular disease                                             |
| OMHD                     | Other malignant hematologic disorder                       |
| OND, OTH or OTHR         | Other disease                                              |
| OTH LEUK                 | Other leukemia                                             |
| PCD                      | Multiple Myeloma/Plasma cell disorder                      |
| PNH                      | Paroxysmal nocturnal hemoglobinuria                        |
| PREVENT_DIS_RELAPS       | Prevent disease relapse                                    |
| PROMOTE STEMCELL ENGRAFT | Promote stem cell engraftment                              |
| PULMON_DIS               | Pulmonary disease                                          |
| RDEB                     | Recessive dystrophic epidermolysis bullosa                 |
| RELAPS_PERSIS_PROGRES    | Relapsed, persistent or progressive disease                |
| STU                      | Solid tumors                                               |
| SUBOPT_DNR_CHIM          | Suboptimal donor chimerism                                 |
| TIASOT                   | Tolerance induction associated with solid organ transplant |

## 3.5.3. Creating a CPI Forms Due List

### Run a Recipient CPI List for Forms Due

Centers will need to generate two lists using the FormsNet3 Center Forms Due tool, one to look for critical forms that are due in the current trimester and a second to look for all forms with due dates in the previous CPI trimester. Instructions are included below for both lists.

#### **Critical Forms by Due Date**

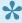

CPI Requirement: Current Trimester – Completion rate of 95% required to achieve CPI standard. Must be completed by DUE DATE noted in FormsNet3 during the current trimester.

- 1. Select the critical forms from the list:
  - a. Click the Unselect All icon (empty box with yellow star) to clear the default selections
  - b. Select the Critical Forms from the list (F2006, F2400, F2402, F2814)
- 2. Select the "incomplete" Status Codes:
  - a. Click the box with the red exclamation point above the box of status codes
  - b. Unselect QRY (Query) status (Queries are tracked differently)
- 3. Select the CPI Period:
  - a. Your center's location (US or Non-US) should be selected by default
  - b. Select **Due Now**. The start and end date will populate with the dates for the Current Trimester.
- 4. (Optional): Filter by Donor/Infusion Type
  - a. If nothing is selected, the search will ignore these fields.
- 5. Click Search
- 6. Additional filters and sorting can be applied to the result set if desired. Reference Center Forms Due for instructions on customizing the results grid.
- 7. Export to Excel, if desired, by clicking the button in the top left of the results set.

#### Forms with Due Dates in the Previous Trimester

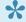

### CPI Requirements:

- -Critical Forms Completion rate of 98% required to achieve CPI standard. Includes all forms that were due in the previous trimester.
- -100% completion of study supplemental forms with DUE DATE in previous trimester (allows for an extra trimester to complete all study forms)
- -95% completion of all other forms due in previous trimester
- 1. Select CPI Forms:
  - a. Click the box with the red exclamation point above the box of forms
- 2. Select the "incomplete" Status Codes:

- a. Click the box with the red exclamation point above the box of status codes
- b. Unselect QRY (Query) status (Queries are tracked differently)
- 3. Select the CPI Period:
  - a. Your center's location (US or Non-US) should be selected by default.
  - b. Select Due in Previous Period. Start and End date will populate with the dates for the Previous Trimester.
- 4. (Optional): Filter by Donor/Infusion Type
  - a. If nothing is selected, search will ignore these fields.
- 5. Click Search \* system defaults to Due date with past due dates showing at the top
- 6. Additional filters and sorting can be applied to the result set if desired. Reference Center Forms Due for instructions on customizing the results grid.
- 7. Export to Excel, if desired, by clicking the button in the top left of the results set.

#### All CPI forms and all time points that are due

- 1. Select CPI Forms:
  - a. Click the box with the red exclamation point above the box of forms
- 2. Select the "incomplete" Status Codes:
  - a. Click the box with the red exclamation point above the box of status codes
  - b. Unselect QRY (Query) status (Queries are tracked differently)
- 3. Select the CPI Period:
  - a. Your center's location (US or Non-US) should be selected by default.
  - b. Select the **blank field** in the CPI Period drop down menu. Start and End dates will remain blank.
- 4. (Optional): Filter by Donor/Infusion Type
  - a. If nothing is selected, search will ignore these fields and generate all infusion types.
- 5. Click Search (System defaults to Due date with past due dates showing at the top)
- 6. Additional filters and sorting can be applied to the result set if desired. Reference Center Forms Due for instructions on customizing the results grid.
- 7. Export to Excel, if desired, by clicking the button in the top left of the results set.

#### Additional Resources:

**CPI Forms and Due Dates** 

## 3.5.4. Forms Completed by User List

## Run a List of Forms Completed by User

Centers often request details on **recipient** forms completed at their center. This information can be generated in FormsNet3 using the Center Forms Due tool by following these instructions.

- 1. Select the forms of interest from the list:
  - a. Click the Unselect All icon (empty box with yellow star) to clear the default selections
  - b. Click the Select All icon (green checkbox) to select all forms
- 2. Select the "completed" Status Codes:
  - a. Click the Unselect All icon (empty box with yellow star) to clear the default selections
  - b. Select AUD, CMP, LCK, PND and QRY status codes.
- 3. Verify that the Completed By Column is selected to display in your results.
- 4. Click Search.
- 5. Additional filters and sorting can be applied to the result set if desired. Reference Center Forms Due for instructions on customizing the results grid.
- 6. Export to Excel, if desired, by clicking the button in the top left of the results set.

These directions are specific to RECIPIENT forms completed at your center.

# 4. Recipient Tab

## 4.1. Search for a CRID

#### What is a CRID?

The CIBMTR Research ID (CRID) is a unique identifier assigned when an individual is registered with the CIBMTR as receiving a cellular therapy, including hematopoietic stem cell transplant (HCT), treatment for marrow toxic injuries, and certain non-cellular therapies. The CRID Assignment Form 2804 collects the information required to create a lifelong identification number specific to an individual, and certain data fields are used to ensure that the same individual does not inadvertently receive multiple CRID assignments.

## Performing a CRID Search

Before assigning a new CRID, you must ensure that your recipient does not have a previous CRID assignment by performing a CRID search.

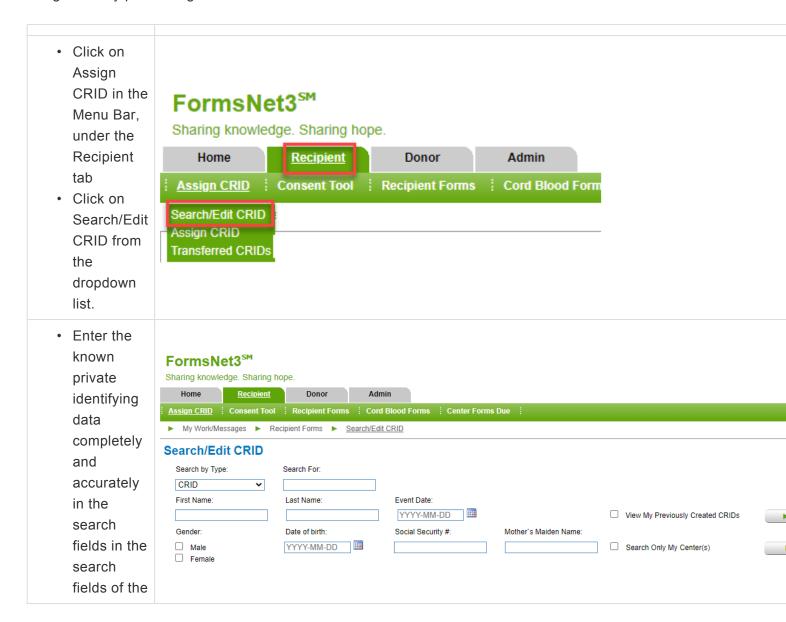

Search/Edit **CRID** screen. · Click on Search. Up to 25 potential matches will display based on search criteria entered. By filling in as much information as you know of the private identifying data, you reduce the quantity of possible matches. The boxes "View previously created CRIDs" or "Search Only My Center(s)" ☐ View My Previously Created CRIDs (screenshot at right) Search Only My Center(s) will <u>only</u> display the **CRIDs** created by the current username, or <u>only</u> your

center. Those filters are useful when looking for a CRID that you know was done by you or your center when no other identifying data is available. Do not check those boxes when verifying whether or not your patient has а previously

assigned
CRID from
a different
center than
your own,
because it
could
eliminate
the one
you are
looking for.

## No CRIDs found for your search criteria

If there is no match, try less criteria. Once you are satisfied that the recipient never had a prior CRID, you can give your recipient a new CRID assignment.

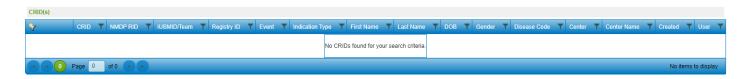

## 4.2. Create a CRID

## Assigning a new CRID

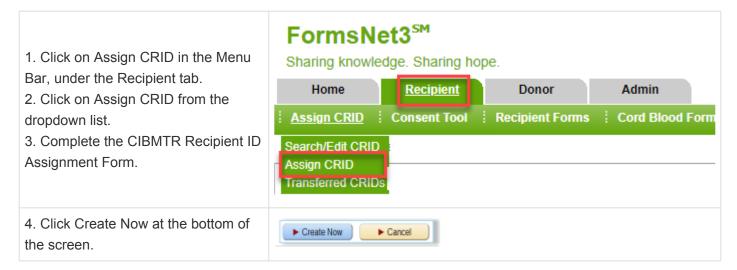

#### Confirmation

When the CRID is created successfully, you'll get confirmation with the new CRID number.

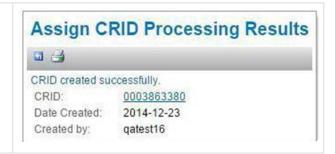

## **Editing the CRID Assignment**

After the CRID is assigned and submitted to CIBMTR, if data needs to be corrected, most corrections related to the CRID can be done directly in FormsNet3 by the data manager.

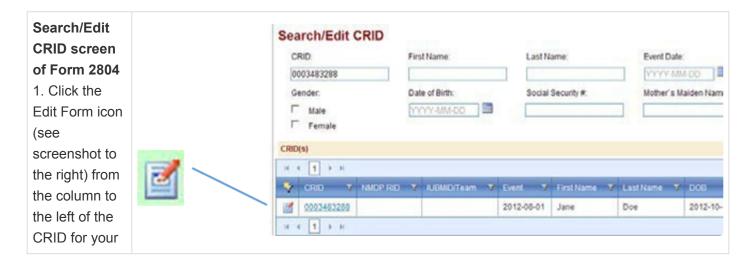

| pat | tient.     |
|-----|------------|
| 2.  | Make any   |
| cha | anges      |
| ne  | eded.      |
| 3.  | Click Save |
| No  | w to save  |
| the | e changes  |
| ma  | ade to the |
| for | m.         |

# 4.3. Editing the CRID Assignment (2804)

## **Editing the CRID Assignment (2804)**

After the CRID is assigned and submitted to CIBMTR, if data needs to be corrected, most corrections related to the CRID can be done directly in FormsNet3 by the data manager.

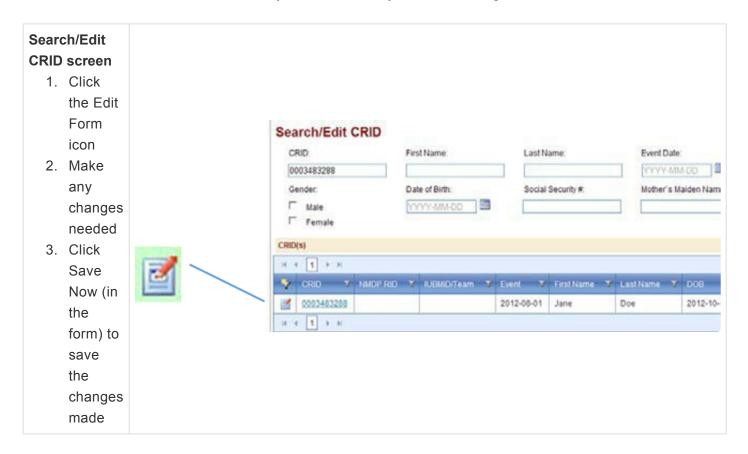

# 4.4. Reporting Data for NMDP Products

### **Reporting Data for NMDP Products**

CIBMTR disables several fields on data collection forms when a NMDP Product is used, because those data can be obtained directly from NMDP. However, in order to use the NMDP data, CIBMTR needs to have sufficient details to match to the NMDP records. This linking is accomplished by using the NMDP RID in FormsNet and matching the infusion dates.

#### Adding NMDP RID to FormsNet:

- 1. On the Recipient Tab, click the Search/Edit CRID option (top left of menu bar)
- 2. Search for the CRID
- 3. Click the Edit Icon next to the CRID to edit F2804
- 4. Add the NMDP RID (Q14)
- 5. Scroll down and click Save
- 6. You may be prompted for additional information on this form like race and ethnicity answer these questions to the best of your ability to save the update.
- 7. If you have already submitted a 2400 for this patient, you'll need to resubmit that form to get the RID update to autopopulated on that form.

All completed forms should be re-submitted to ensure auto-populated data are updated.

## 4.5. Transfer Tool

A recipient transfer may be necessary when there is a recipient who has been or will be at a second center. Check to see if a transfer is needed when you:

- Get a match when searching a new recipient's name
- Get a warning about a possible duplicate CRID when registering a new recipient
- · Know there is a recipient coming to your center from another center
- Know a recipient is going to another center
- Know a recipient has had a previous transplant elsewhere

## 4.5.1. Initiating a Transfer

## A transfer may be initiated by either center.

#### On the Search/Edit CRID screen

- 1. Enter the CRID or known demographic information of the recipient that needs to be transferred and click Search.
  - a. If multiple results are returned and you are unsure about which CRID is the correct one, please contact <u>CIBMTR Center Support</u>.

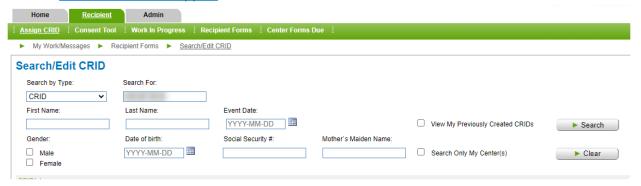

2. On the row of the CRID that the user wants to transfer, click the initiate transfer icon.

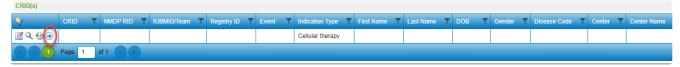

- 3. If the user that initiated the transfer is at the same center that the recipient is currently registered at, the user will need to select the center that the recipient is transferring TO.
  - a. The user will be able to enter the known center information to bring back a list of centers that meet the search criteria.
  - b. Select the center that the patient is transferring to and click the 'Select' button.

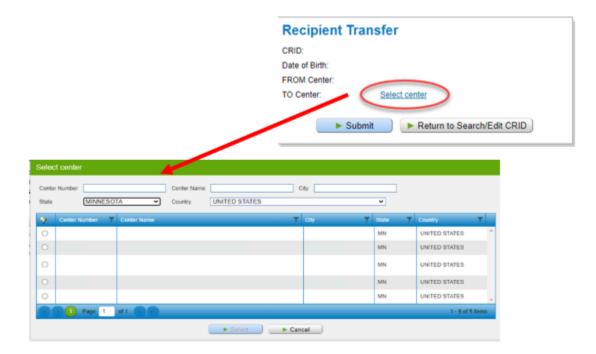

- 4. If the user is at the new center, i.e. the center the recipient is transferring TO, then the FROM Center and TO center information will already be completed.
  - a. Note: If the user has access to multiple centers, then the user will need to select from the list of centers that the user has access at.
- 5. Once the FROM center and TO center both have center information, click the 'Submit' button and this will initiate the transfer. An email that contains the contact information for the other center will be sent to the user that initiated the transfer, as well as to the primary data managers at both centers.
- 6. If the initiate transfer icon was incorrectly clicked, the user can click the 'Return to Search/Edit CRID' button, and no transfer will be initiated.

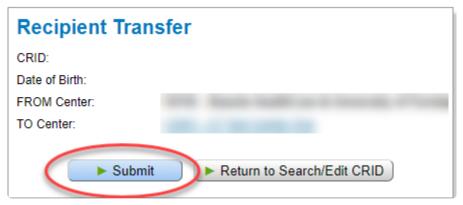

## 4.5.2. Completing the Transfer

### **Completing the Recipient Transfer Request**

After the center has been contacted and the transfer has been discussed, the recipient transfer request can be completed in FormsNet3. The center where the recipient is transferring TO, will need to complete their section of the transfer first.

A new grid, Transfer Tasks, has been created in FormsNet3 on the My Work/Messages page. A row will appear within the Transfer Tasks grid anytime a CRID is either transferring from your center or being transferred to your center.

If the row appears in **YELLOW**, this means that completion of the transfer is required at your center. There will also be an icon available in the left-most column. If the row appears in **LIGHT GREY**, the transfer is pending completion from the other center, and if the row appears in **BLUE** it is pending completion from CIBMTR.

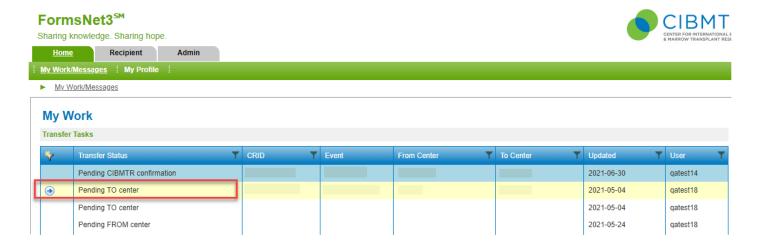

When the transfer is pending completion from your center, select the icon to open the transfer request. There are two sections to the transfer request:

| 1) TO Center Data, completed by the center the recipient is transferring TO.     | Recipient Transfer  CRID: Date of Birth: FROM Center: TO Center:  TO Center Data  Confirmed recipient with transferring FROM Center:  Agreed upon effective date: (date the transferring TO center assumes responsibility for recipient)  Was a duplicate CRID created at your center:  Yes No  Duplicate CRID:  Reason for transfer:  Center closed Center split / merged Follow-up care Subsequent infusion Date of subsequent infusion:  Data Manager agrees that their center will assume reporting responsibility: |
|----------------------------------------------------------------------------------|----------------------------------------------------------------------------------------------------|
| 2) FROM Center Data, completed by the center the recipient is transferring FROM. | Confirmed recipient with transferring TO Center:                                                                                                    |
|                                                                                  | ► Submit                                                                                                    |

The section that is applicable for your center will be enabled and the other section will appear greyed out and the user will not be able to edit it.

Complete all questions within the section and select the 'Submit' button. There are validations built into the tool to ensure data quality. Instructions for how to complete the questions are available within the <a href="Data">Data</a> <a href="Management Guide">Management Guide</a>.

#### **View Affected Forms**

There is a hyperlink 'View affected forms' that will display for both centers once an effective date is reported. This allows users at both centers to view which forms will stay at the initial center and which forms will move to the new center based on the effective date reported.

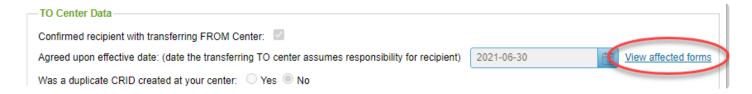

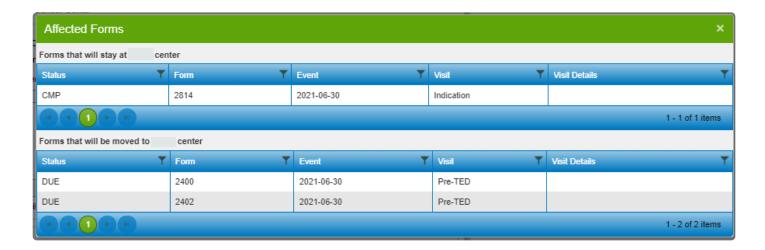

### If the Centers Do Not Agree

Once the transferring TO center completes their section, the request will move to the transferring FROM center. If the transferring FROM center does not agree with the information reported by the transferring TO center, that can be indicated, and the request will be sent back to the transferring TO center. The request will move back and forth between the centers until both centers agree on the information reported for the transfer.

## **After Both Centers Complete Their Section**

After both centers have completed their sections the transfer will occur immediately in FN3, if a duplicate CRID has not been reported. If a duplicate CRID has been reported the transfer request will move to a status of 'Pending CIBMTR Confirmation'. CIBMTR staff will review the transfer request and handle the duplicate CRID before the transfer is processed. In either case, once the transfer has been completed an email will be sent to both centers' primary data managers, as well as any other user that submitted information during any part of the transfer.

#### Transferred CRIDs

Once the transfer has been completed, the CRID will be removed from the Transfer Tasks grid and will be available within a new page, 'Transferred CRIDs'. (Select Recipient tab > Assign CRID > Transferred CRIDs)

#### Snaring knowledge. Snaring nope.

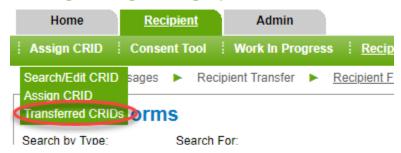

This grid will show all CRIDs that have been transferred, either TO or FROM your center, as well as any CRIDs that had their transfer cancelled.

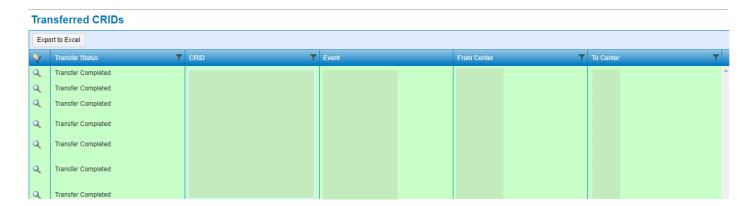

On the 'Transferred CRIDs' grid, the user will be able to select the magnifying glass icon to view the information of the transfer, if needed, any time after the transfer has been completed. There is also a hyperlink available on the CRID, that when clicked will bring the user to that recipient's forms due grid.

On the recipients form page, if a CRID is currently in the process of being transferred there will be a hyperlink 'Status of Transfer'. Clicking this hyperlink will bring the user to the Transfer Tasks grid for that recipient.

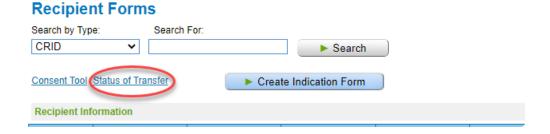

If the CRID has previously had a transfer completed or canceled, a hyperlink 'Transfer History' will appear. Clicking this hyperlink will bring the user to the Transferred CRIDs grid for that recipient.

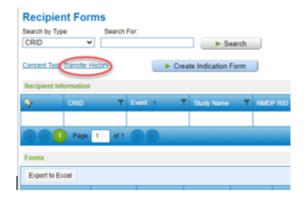

# 4.5.3. Exiting a Transfer

## **Exiting a Transfer**

If the user has opened the transfer request and is not ready to complete the questions, select the 'Return to My Work' button. If any data has been entered and the 'Return to My Work' button is selected, the data will not be saved.

| Recipient Transfer                                                                                 |                   |      |
|----------------------------------------------------------------------------------------------------|-------------------|------|
| CRID:                                                                                              |                   |      |
| Date of Birth:                                                                                     |                   |      |
| FROM Center:                                                                                       |                   |      |
| TO Center:                                                                                         |                   |      |
| TO Center Data                                                                                     |                   |      |
| Confirmed recipient with transferring FROM Center:                                                 |                   |      |
| Agreed upon effective date: (date the transferring TO center assumes responsibility for recipient) | 2021-07-01        | orms |
| Was a duplicate CRID created at your center: O Yes O No                                            |                   |      |
| Duplicate CRID:                                                                                    |                   |      |
| Reason for transfer:                                                                               |                   |      |
| O Center closed                                                                                    |                   |      |
| Center split / merged                                                                              |                   |      |
| Follow-up care                                                                                     |                   |      |
| O Subsequent infusion                                                                              |                   |      |
| Date of subsequent infusion:                                                                       |                   |      |
| Data Manager agrees that their center will assume reporting responsibility:                        |                   |      |
| ► Submit                                                                                           | ► Cancel Transfer |      |

# 4.5.4. Canceling a Transfer

## **Canceling a Transfer**

If a transfer has been initiated but your center is unable to accept the transfer, the 'Cancel Transfer' button should be selected.

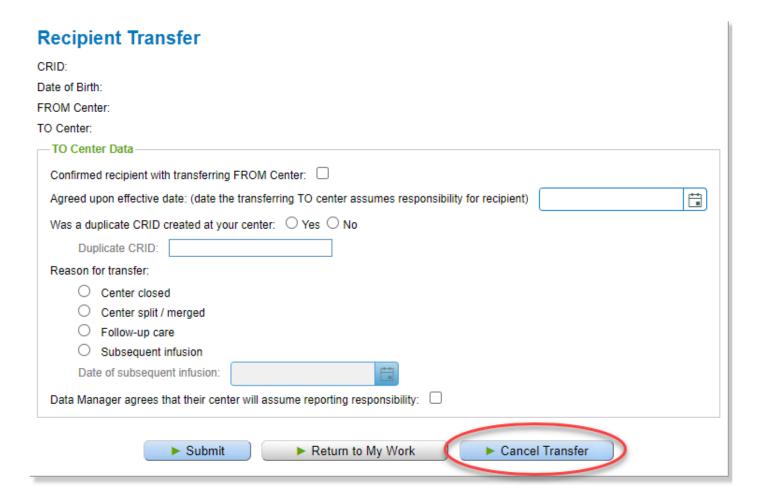

Selecting the 'Cancel Transfer' button will require a comment indicating why the transfer cannot be completed. Once that is submitted, the transfer will be cancelled, and the recipient will remain at the initial center.

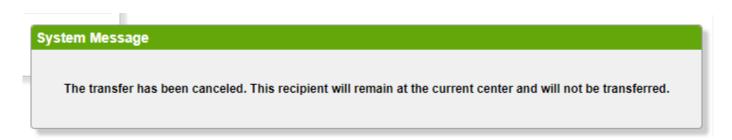

After the transfer is cancelled, if information is needed regarding the cancelled transfer in the future, this

can be found within the Transferred CRIDs page (Select Recipient tab > Assign CRID > Transferred CRIDs).

## Snaring knowledge. Snaring nope.

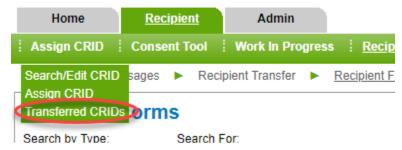

Transfers that have been cancelled will appear with a status of 'Transfer Cancelled by FROM/TO/CIBMTR' depending on who cancelled the transfer. Selecting the magnifying glass will allow the user to view the information submitted before the transfer was cancelled.

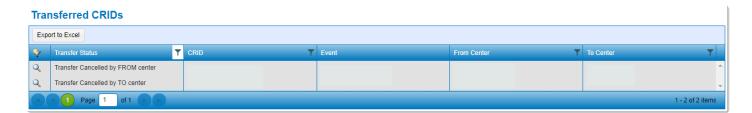

# 4.6. Error/Query Report

## **Error/Query Report**

An Error/Query Report is generated for any form submitted with unresolved errors, any overridden errors, or has a query. Click on the Error/Query Report icon located in the form track row in the first column of the grid. It will open to the error report for that form.

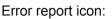

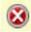

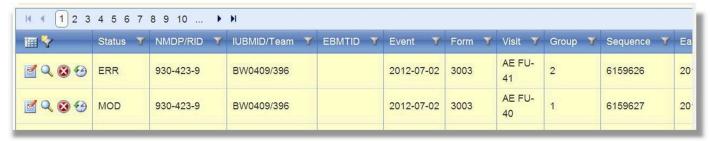

To resolve an error, the user must open the form in EDIT mode. Try to determine what caused the error to generate. Many of the fields have an unknown, not reported, or not tested response that could be used as reasons for the error. If that is the case, please enter a response instead of overriding the question. If all the known options are exhausted, then it's acceptable to use the override codes. Also enter an explanation about the error in the comment box. Then click 'Save Now' and the error will be resolved.

To resolve a query, please view the Queries section for details.

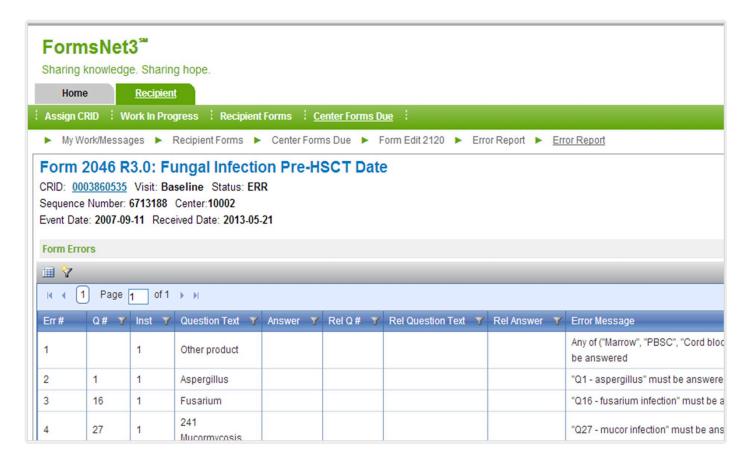

<sup>\*</sup>Screenshot of an Error Report

Last modified: Sep 21, 2021

# 4.7. Queries

Last modified: Nov 01, 2021

# 4.7.1. Query Basics

## **Queries in Recipient Forms**

A query is a feature in FormsNet3 that gives CIBMTR the ability to apply a data check to a specific field.

## **Query Icon & Indicator**

## Open Query

• Within a form, a guery indicator directs a user to the section title under which the guery is located:

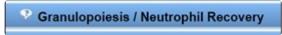

Queries are denoted with a query icon

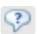

This label is found to the left of the question number and/or question text:

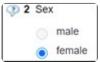

### Addressed Queries

• Query indicator and query icon will have a green check mark through them:

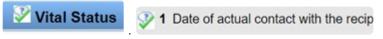

## **Query Definitions**

| Word / Phrase            | Definition                                                                                                    |
|--------------------------|----------------------------------------------------------------------------------------------------|
| Query                    | Individual data check on a field                                                                                                    |
| Queried Form             | A form that has at least one query within it. One form can have multiple<br>queries within it.                                                               |
| Query<br>Comment         | Comment placed by CIBMTR that explains what should be reviewed or<br>attached                                                                                |
| Unresolved<br>Query      | Query that has not been approved.                                                                                                    |
| Rejected<br>Query        | After CIBMTR reviewed center's response to a query, the response <b>was not</b> sufficient to resolve the issue/request. The form will return to QRY status. |
| Approved<br>Query        | After CIBMTR reviewed center's response to a query, the response was<br>sufficient to resolve the issue/request. The form will go to CMP status.             |
| Query Status<br>(QRY)    | Form status that indicates the form has unresolved queries. Center action is required.                                                                       |
| Pending<br>Status (PND)  | Form status that indicates a center has responded to data check and that CIBMTR should review.                                                               |
| Complete<br>Status (CMP) | Form status that indicates all queries and errors are resolved.                                                                                              |
| Error Status<br>(ERR)    | Form status that indicates unresolved potential corrections that need to be resolved by center so form can go to complete status.                            |

## FormsNet3 Forms: Editable vs. Non-Editable (PDF)

When resolving a query, the process described in the next section 'How to Resolve a Query' pertains to FormsNet3 editable forms only

- FN3 editable forms are designated with red pen on a paper icon
- · Non-FN3 editable forms are designated with a PDF icon
- In rare cases, a query may be placed on a PDF form. These PDF forms will need to be updated with an Error Correction Form (ECF). Once completed, you'll want to submit the error correction form via a CIBMTR Center Support ticket. Most ECFs can be found here: <u>CIBMTR Data Collection Forms</u>.

## FN3 Editable

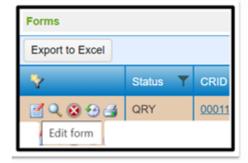

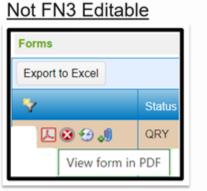

Forms with a PDF icon still require an error correction form (ECF).

## **Query Life Cycle in Form Statuses**

Overview of a query's life cycle summarized using form status & action taken to move the form to different statuses:

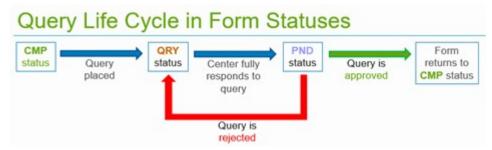

## 4.7.2. How to Resolve a Query

## **How to Resolve a Query (step-by-step)**

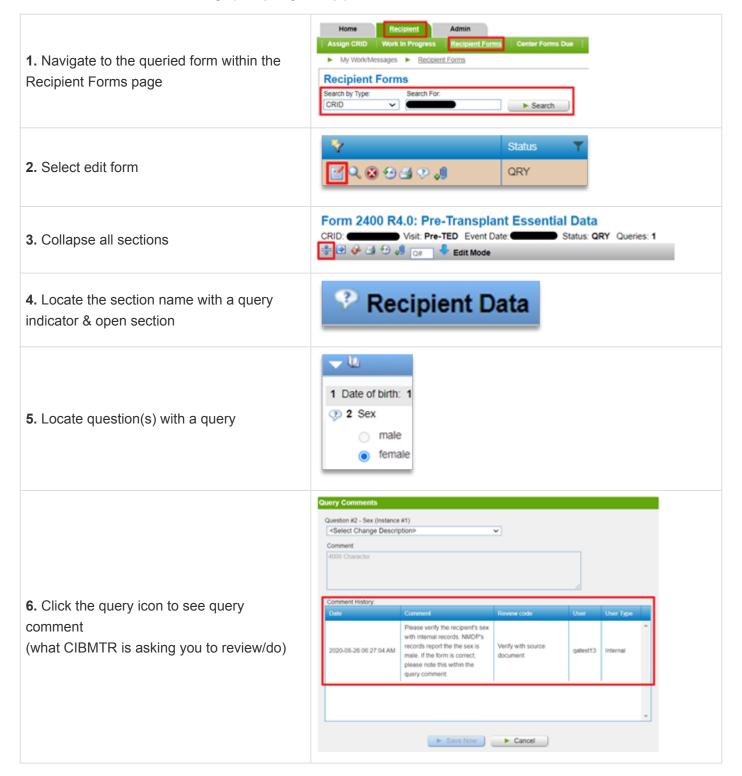

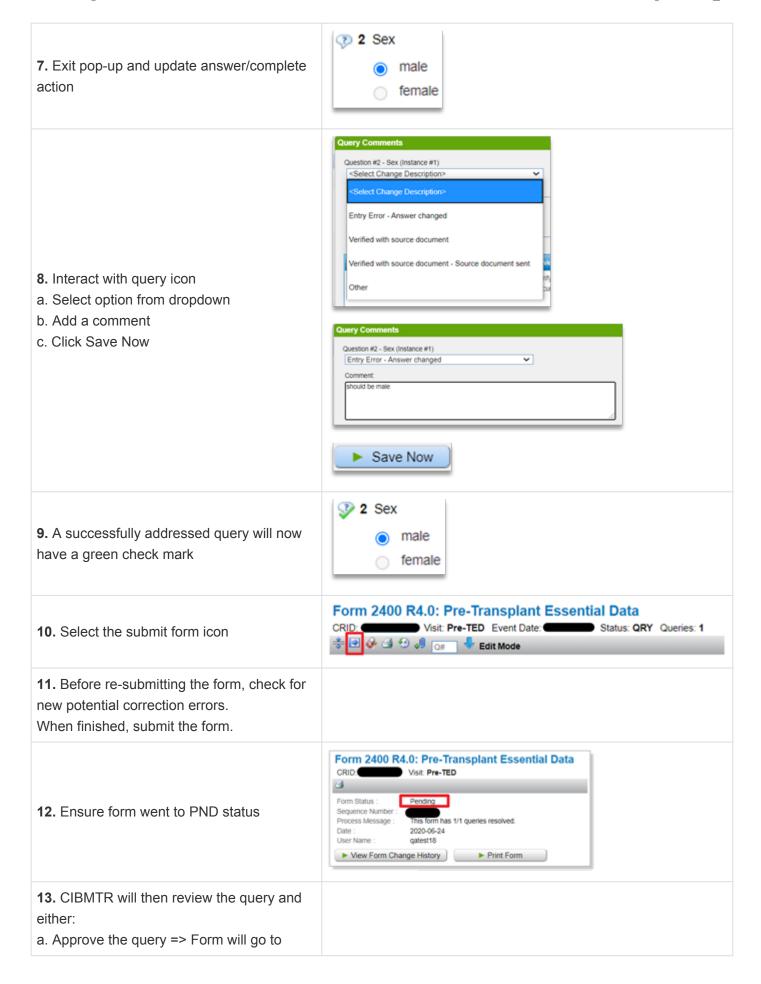

| CMP status & query will be resolved        |  |
|--------------------------------------------|--|
| b. Reject the query => Form will return to |  |
| QRY status and data manager will           |  |
| follow steps 1-13 until query is approved. |  |

Last modified: Nov 01, 2021

## 4.7.3. Run a CPI List for Queries

## From My Work (FN3 Landing Page)

Recipient Query Tasks is the 2nd grid that displays in FN (under Transfer Tasks). This grid will display all queries for your center that are waiting for a response from you.

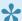

CPI Requirement: 95% completion of queries placed in the previous trimester See the Form Completion Standards page of the Data Management Guide for more information.

To filter for the gueries that are counted for CPI, follow these instructions:

- 1. Select the filter icon on the Updated column.
- 2. Change the top dropdown to Is after for equal to
- 3. Use the date picker to select the start of the Previous CPI trimester (see below).
- 4. Leave the middle dropdown set to AND
- 5. Change the bottom dropdown to Is before for equal to
- 6. Use the date picker to select the end of the Previous CPI trimester (see below).
- 7. Click Filter.

### For US Centers, assessment trimesters are:

- January 1 April 30
- May 1 August 31
- September 1 December 31

## For Non-US Centers, assessment trimesters are:

- March 1 June 30
- July 1 October 31
- November 1 February 28

# 5. Donor Tab

Last modified: Sep 21, 2021

## 5.1. Search for a GRID

## What is a GRID?

The Global Registration Identifier for Donors (GRID) is a 19-character identifier composed of three elements:

- 1. A 4-digit Issuing Organization Number (ION) NMDP ION is 3553
- 2. A 13-character Registration Donor Identifier (RDI) assigned by the issuing organization
- 3. A 2-digit checksum a calculated number that ensures the preceding 17 digits are accurate and not mistyped

### GRID breakdown:

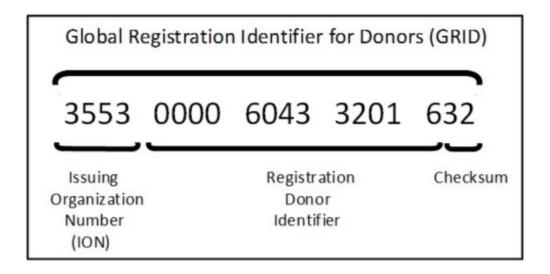

## Searching via GRID

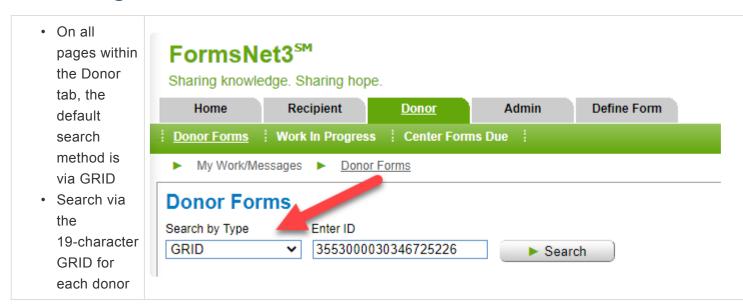

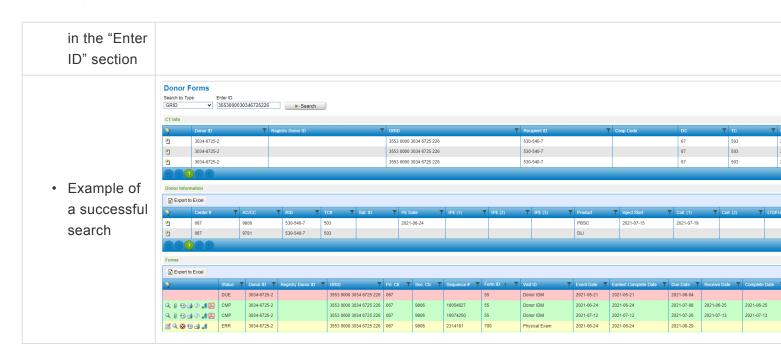

# 5.2. Queries

See the sections below for more information about queries in the Donor tab:

- Queries
- How to Resolve a Query

# 5.2.1. Query Basics

## **Queries in Donor Forms**

A query is a feature in FormsNet3 that gives CIBMTR the ability to apply a data check to a specific field.

## **Query Icon & Indicator**

## **Open Query**

Within a form, a query indicator directs a user to the section title under which the query is located:

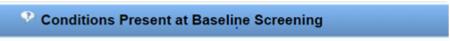

Queries are denoted with a query icon:

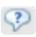

This label is found to the left of the question number and/or question text:

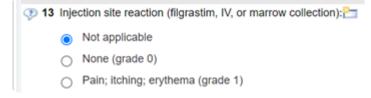

#### **Addressed Queries**

Query indicator and query icon will have a green check mark through them:

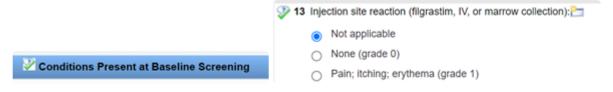

## **Query Definitions**

| Word/Phrase         | Definition                                                                             |
|---------------------|----------------------------------------------------------------------------------------|
| Query               | Individual data check on a field                                                       |
| Queried Form        | A form that has at least one query within it. One form can have multiple queries       |
| Query<br>Comment    | Comment placed by CIBMTR that explains what should be reviewed or attached             |
| Unresolved<br>Query | Query that has not been approved                                                       |
| Rejected            | After CIBMTR reviewed center's response to a query, the response was not sufficient to |

| Query                    | resolve the issue/request. The form will return to QRY status                                                                                        |
|--------------------------|----------------------------------------------------------------------------------------------------|
| Approved<br>Query        | After CIBMTR reviewed center's response to a query, the response <b>was</b> sufficient to resolved the issue/request. The form will go to CMP status |
| Query Status<br>(QRY)    | Form status that indicates the form has unresolved queries. Center action is required                                                                |
| Pending<br>Status (PND)  | Form status that indicates a center has responded to data check and that CIBMTR should review                                                        |
| Complete<br>Status (CMP) | Form status that indicates all queries and errors are resolved                                                                                       |
| Error Status<br>(ERR)    | Form status that indicates unresolved potential corrections that need to be resolved by center so form can go to complete status                     |

## **Query Life Cycle in Form Statuses**

Below is an overview of a query's life cycle summarized using form status & action taken to move the form to different statuses

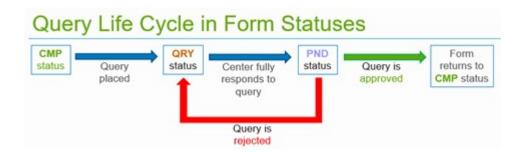

## 5.2.2. How to Resolve a Query

## How to Resolve a Query (step-by-step)

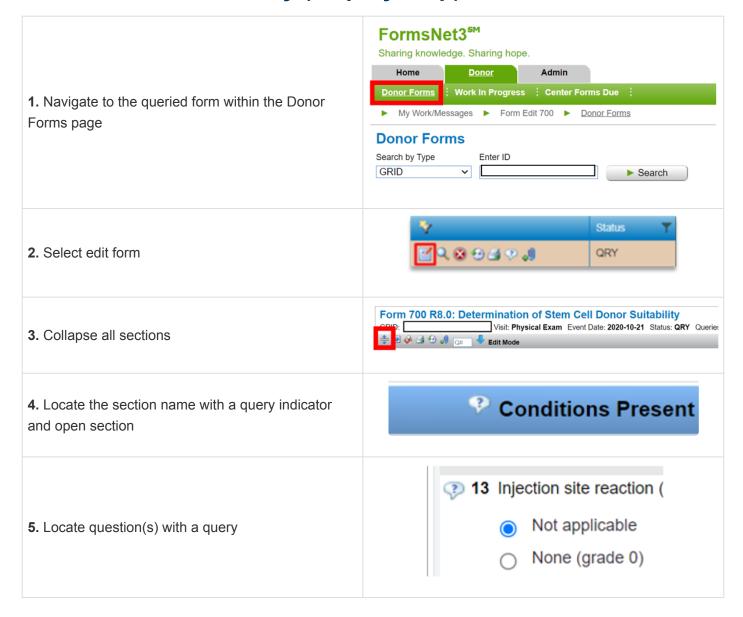

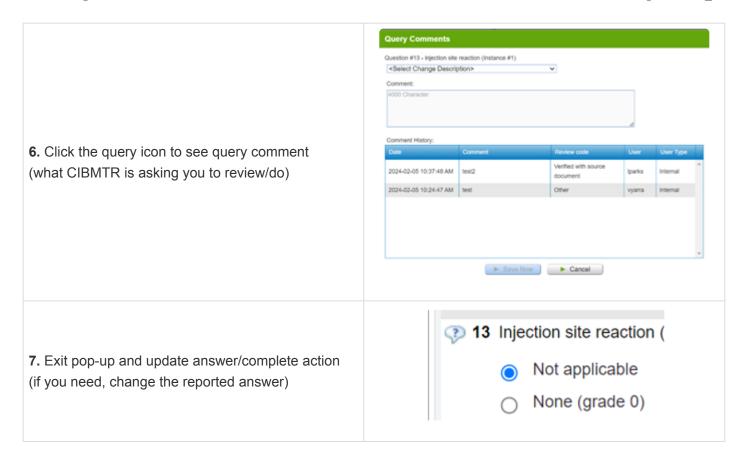

# 6. Upstream CRID

## What is Upstream CRID?

Upstream CRID is a new process in which NMDP patient demographics and infusion information is sent from an application called MatchSource, directly to FormsNet3. This information will automate the process of creating a new CRID, when needed.

## 6.1. Eligibility Requirements

- · Currently limited to US Centers
- · Center must have a one-to-one relationship between NMDP TC and CIBMTR center
  - Centers with separate CIBMTR numbers for adults/pediatrics, or other program splits, will be eligible in the future as the functionality expands
- Center must address outstanding data quality (DQ) issues related to NMDP linkings/IDs
- Center must "opt-in" and complete required training. All FormsNet3 users with access to create
   CRIDs must...
  - Watch the <u>Upstream CRID eLearning</u>
  - Review the information in the <u>Upstream CRID</u> section of the FormsNet3 Training Guide
  - Complete the post-training knowledge check
    - Once all users have completed the training and passed the knowledge check, the center's Primary Data Manager must submit a <u>CIBMTR Center Support</u> ticket (Upstream CRID > Upstream CRID Opt-In) in order to have this functionality turned on at the center. Within the ticket, please also provide the names of all staff members who have completed the training.

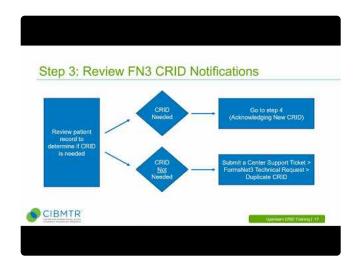

 $\underline{https://www.youtube.com/embed/e0wdLRNS0Aw?rel=0}$ 

## 6.2. Process Overview

## Step 1: NMDP Infusion Information Sent to FormsNet3

### Completed automatically by MatchSource

When a marrow, PBSC (peripheral blood stem cell), or cord blood product is ordered from NMDP, MatchSource can send patient and infusion details to FormsNet3 to register the patient and report the infusion

 When infusion date has passed, patient information sent from MatchSource to FormsNet3 automatically overnight in "batch" process and it is used to update an existing CRID or create a new one

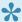

Tip for Success: Develop a process with the transplant coordinator to be informed of any upcoming transplants (including NMDP RID)

## **Step 2: The Matching Process**

## Completed automatically by FormsNet3

FormsNet3 will use matching logic and attempt to identify an existing CRID and respond accordingly by either updating the existing CRID or creating a new one based on "match type"

- Perfect Match = Birthdate + Sex + NMDP RID or First Name + Last Name + Birthdate + Sex + Center
  - If a "perfect match" is found to an existing CRID, FormsNet3 will link the patient identifiers to MatchSource and no new CRID will be created
- Fuzzy Match = Potential match is found, but does not meet "perfect match" criteria
  - New CRID is created and logged as a "fuzzy match"
- No Match = FormsNet3 creates a new CRID with the information from MatchSource

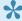

## **Tips for Success:**

- 1. If it is known that an existing patient will be having a subsequent infusion using an NMDP product, adding the NMDP RID to FN3 before the infusion occurs will prevent duplicate **CRIDs**
- 2. Use consistent naming conventions and exact dates of birth

## Step 3: FormsNet3 Notifications

## Completed by Data Managers

When CRIDs are created through the Upstream process, FN3 will display a notification on the My Work

landing page with an acknowledgement link that will take user to the Search/Edit CRID page

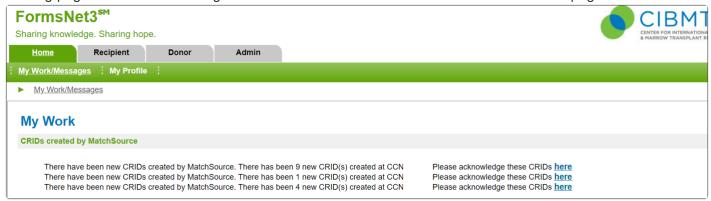

· Results will be pre-filtered to CRIDs requiring acknowledgement

To use Search/Edit CRID normally, unselect the "unacknowledged" filter

FormsNet3<sup>SM</sup> CIBMTR Sharing knowledge. Sharing hope Admin Donor Search/Edit CRID Search/Edit CRID Search by Type: Search For: CRID Unacknowledged MatchSource CRIDs First Name Last Name Event Date: YYYY-MM-DD ☐ View My Previously Created CRIDs ► Search Date of birth Social Security #: Mother's Maiden Name Male YYYY-MM-DD Search Only My Center(s) ► Clear ☐ Female CRID(s) Test-td-

Centers will need to review patients record to determine if a CRID was needed. If so, proceed to step 4. If <u>NOT</u>, submit a <u>Center Support Ticket</u> > FormsNet3 Technical Request > Duplicate CRID

2022-11-13

2022-11-13

Hematopoietic Cell Transplant

Hematopoietic Cell Transplant

FN-retest

Test-td-

**FNretest** 

Test-td-retest

## **Step 4: Acknowledging New CRIDs**

## Completed by Data Managers

0003906890

0003906908

No

Select the checkbox and click "Acknowledge CRID"

559-395-2

559-396-0

2022-10-31

2022-10-31

Male

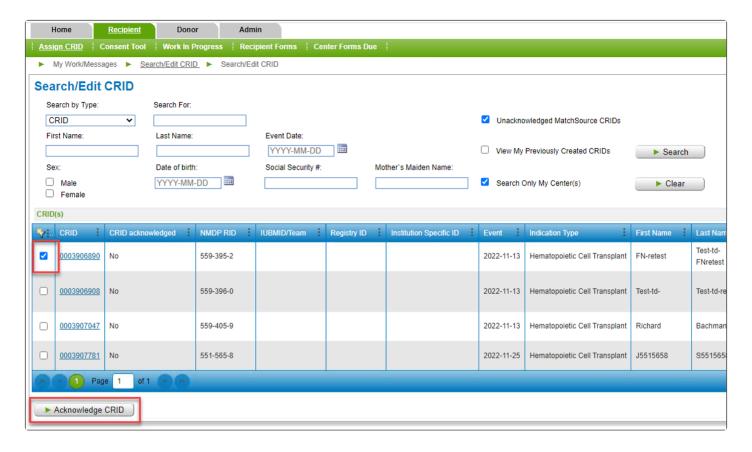

- This will enable all features for the selected CRIDs
- · If more than 25 CRIDs are pending acknowledgement, user will need to acknowledge and refresh the page to view additional results

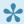

Tip for Success: CRID acknowledgement should be completed regularly (at least weekly) to ensure all CRIDs are addressed before forms are considered past due

## Step 5: Completion of F2814

## Completed automatically in FormsNet3

For all MatchSource infusions, whether a new CRID was created or not, FormsNet3 will have inserted and attempted to complete a F2814 (Indication for CRID Assignment)

- · Verify infusion date is accurate
- If information is incorrect, edit the F2814 using the same process as FormNet3-created CRIDs
  - Assign CRID > Search/Edit CRID > Search for CRID number > Edit Icon for F2814

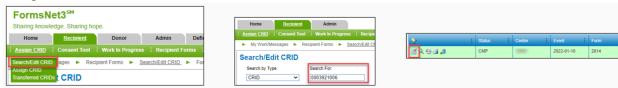

#### F2400 and F2402 will come due

- If this is a first infusion, consent status will need to be provided <u>prior to</u> completing F2400 and F2402
  - You will not be able to complete F2400 and F2402 until consent status is updated
- If extra forms are created and are not needed (such as due to cancellation or delay of infusion),
   submit CIBMTR Center Support ticket
  - This process should be followed for any additional forms that come due and are not necessary

## **Step 6: Updating CRIDS in FormsNet3 (If Necessary)**

### Completed, if necessary, by Data Managers

If patient details were incorrect or incomplete, update CRID (F2804) using same functionality as FormsNet3-created CRIDs

• Assign CRID > Search/Edit CRID > Search for CRID number > Edit Icon

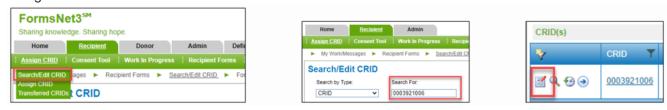

CRIDs must be acknowledged **BEFORE** they can be edited

# 6.3. Cancellation and Opting Out

## Cancellation

- If planned infusions are cancelled, inform NMDP of the cancellation prior to the infusion date
- If infusion did not occur, create and complete an on demand F2008 (Infusion Cancelled or Delayed)

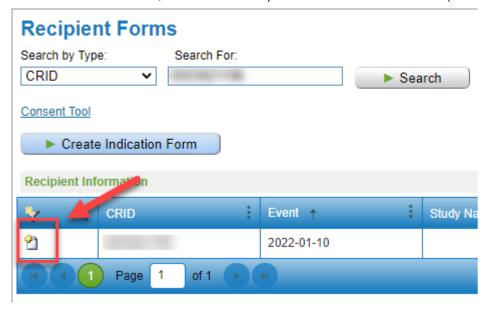

## **Opting Out**

- If at anytime a center determines that this process is not working well for staff, submit a <u>CIBMTR</u>
   <u>Center Support</u> ticket (Upstream CRID > Upstream CRID Opt-Out) to have this functionality turned off
  - All CRIDs will be required to be reported and manually created in FormsNet3
- · CIBMTR will continually monitor for issues and contact centers with any concerns

## 7. Admin Tab

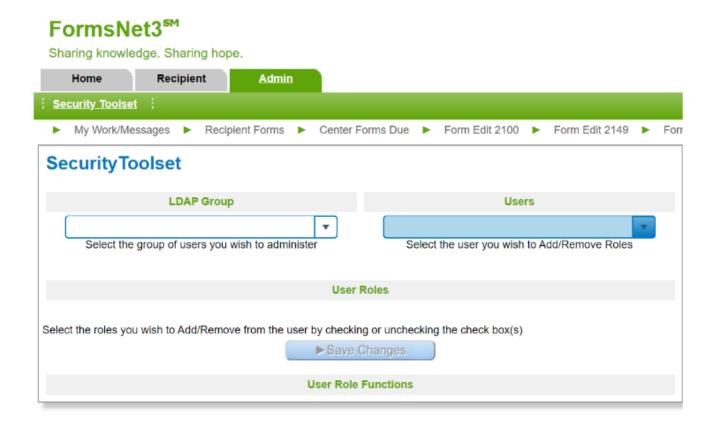

## **Security Toolset**

The Security Toolset is only accessible by the center's Primary Data Manager or Primary Coordinator. There can only be one assigned CIBMTR Primary Data Manager per center. This screen is used to assign or remove security roles for staff that use FormsNet3. The LDAP Group dropdown lists all the LDAP groups for the logged in Primary Data Manager.

## To add/remove security roles

- Select a center from the LDAP Group dropdown. User Roles applicable to that center type will display.
- Under the Users dropdown, users in that particular LDAP group will populate.
- · Select the user who needs security roles edited.
- To add a role to the selected user, click on the check box in front of User Role.
- To remove a role from the selected user, click on the green checkmark.
- · Click Save.

#### **View User Role Functions**

A user's role is assigned to them by the Primary Data Manager/Primary Coordinator They display under the User Role Functions header.

Expand the display of User Role Functions by clicking the plus/minus sign before the role title to see what

functions are associated with the role.

```
User Role Functions

FN3_REC_DATA_MANAGER

FN3_HM_ACCESS_MY_WORK

FN3_HM_VIEW_MESSAGES_RECIPIENT

FN3_REC_ACCESS_ASSIGNCRID

FN3_REC_ACCESS_RECIPIENT_CENTER_FORMS_DUE

FN3_REC_ACCESS_WORK_IN_PROGRESS

FN3_REC_EDIT_AE_FORMS_ENTRY

FN3_REC_EDIT_CELLULAR_THERAPY

FN3_REC_EDIT_CLASSIC_FORMS

FN3_REC_SET_LTF

FN3_REC_VIEW_AE_FORMS

FN3_REC_VIEW_CELLULAR_THERAPY

FN3_REC_VIEW_CELLULAR_THERAPY

FN3_REC_VIEW_CELLULAR_THERAPY

FN3_REC_VIEW_CLASSIC_FORMS

FN3_REC_VIEW_CLASSIC_FORMS

FN3_REC_VIEW_CLASSIC_FORMS
```

Last modified: Sep 21, 2021

# 8. Glossary

## Glossary

### **Auto-population**

When a specific value is known, it will cause other fields on forms to automatically fill without requiring data entry. Errors on the initial source will repeat on future forms. If an error is noted, the source fields must be corrected.

#### **Breadcrumbs**

This feature shows the path of screen changes that the user took in the application since logging in. These screen changes, separated by (>) brackets, display at the top of the current screen. Clicking on a breadcrumb will navigate to that screen.

#### **CRID**

CIBMTR Research ID is a secure identification number that is assigned to each recipient upon their first infusion by using the CRID tool in the FormsNet3 application. The CRID number will always remain the same on all CIBMTR forms for this recipient.

### **Potential CRID Duplicates**

A CRID that has several data points that match an already existing CRID. Potential duplicates will be displayed on the processing page after the user has created a CRID.

#### **Disabled Field**

A field that is not available for data entry due to the answer of a previous question.

#### **Enabled Field**

A field on the form that is available for data entry.

#### **Events and Actions**

Upon form submission, answers to certain fields trigger emails and/or specific forms to come due for completion.

#### **Expand or Collapse**

Each section in a form can be expanded or collapsed depending on how the user would like to view the form. This allows the ability to view section bars as open with all questions displaying (expanded) or closed with just the section bar showing (collapsed).

#### **Field**

Each question on a form consists of one or more spaces where data is entered.

## **Field Change History**

If a user changes the answer to a question on a form that was previously submitted, a pop-up box will appear next to the changed field. The user must select a reason code to explain why the answer was changed before navigating away from that field.

#### Field icons

Appear to the left of the question number within a form and are based on the answer given to that question. They indicate the question status, examples: error, locked.

#### Form Track Row

Each form will have a designated row within any Forms grid. The row allows the user to access the action icons and view overall details for each form.

#### **Form Status**

The form status indicates to the user the progression of the form. The current status of the form is displayed on the Forms Grid.

## **GRID**

The World Marrow Donor Association (WMDA) is requiring an updated global standard for donor identification; WMDA collaborated with ICCBBA to develop and implement a Global Registration Identifier for Donors (GRID).

#### Lost to Follow-up

When the Recipient or Donor Center is unable to provide follow-up data, on a visit by visit basis, for a required time point, they can be declared as Lost to Follow-up.

#### LDAP / LDAP GROUPS

Lightweight Directory Access Protocol (LDAP) is a Microsoft program which functions as the directory management service for CIBMTR. Data Managers use the same LDAP username to enter several CIBMTR programs, including: FormsNet3, MatchSource, and SearchLink.

#### **Non-Override Validation**

Some fields have "non-override" validations that require an answer. If the answer does not meet the validation rule, an override code cannot be selected.

#### **Override Code**

When a field doesn't meet the validation rule, a reason code must be selected to describe why the validation rule was not met.

### **Question Enabling**

Form questions are enabled based on answers to previous questions. This feature ensures that all appropriate questions within a form are being answered.

#### **Quick Links**

These hyperlinks are at the top of every screen. One click on a Quick Link takes you to another window or tab, without leaving your current screen.

## **Recipient Legacy Forms**

Forms processed through NMDP and IBMTR-Milwaukee prior to December 2007 are referred to as Legacy Forms. Forms that were processed in the original FormsNet2 are viewable in FormsNet3. Legacy forms are still used by both our internal staff and external network.

#### Save (Saving)

The system automatically saves each field as it is entered and you leave the field.

#### **Submit**

Formerly known as "Process", now the "Submit" button is the final icon to click on to send the data to the CIBMTR database.

### **Validation**

Rules that check for accuracy of data entered into the system. These rules look for acceptable data entry responses, words, or number ranges for each field to ensure the data is clean, correct, and useful.

Last modified: Sep 21, 2021

## 9. Contact Us

- NMDP Service Desk at (612) 362-3411 or (800) 526-7809 Ext. 3411
- Submit a question and/or issue via CIBMTR Center Support, our customer service portal
  - If you do not have an account for CIBMTR Center support, please email centersupport@nmdp.org to create a ticket
- Note: emailing a question or request typically takes longer than submitting a support ticket directly to CIBMTR Center Support as the emails are not automatically sent to the appropriate subject-matter experts.

Last modified: Feb 03, 2023